# Green Bond Transparency Platform Issuer User Guide

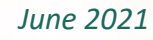

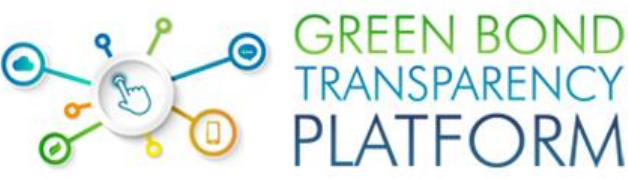

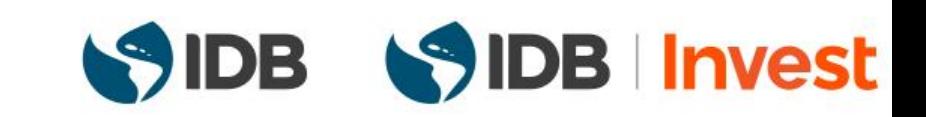

# <span id="page-1-0"></span>Content

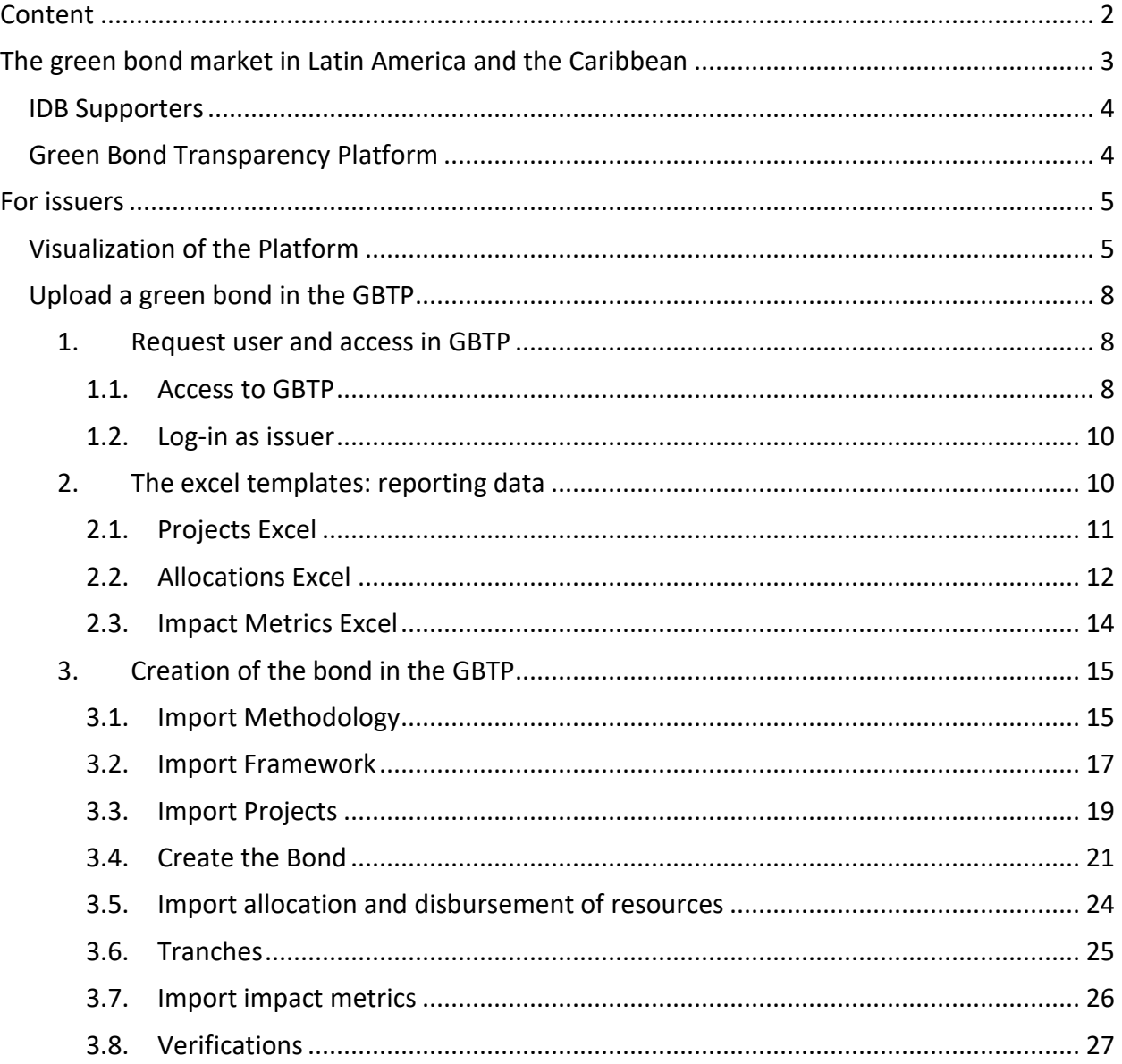

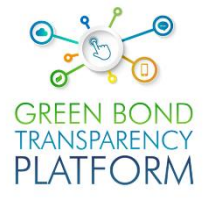

# <span id="page-2-0"></span>**The green bond market in Latin America and the Caribbean**

#### **Global Overview**

Global economic and social activity since the industrial era has generated disruptions in the environmental cycle of the planet by affecting global warming, with the risk of rising more than 2°C above pre-industrial level. This increase in global warming implies possible devastating environmental risks, accounting for global social and economic losses of approximately US\$ 506 billion per year by 2050 and US\$ 1,873 billion per year by 2100 [\(NRDC, 2008\).](https://www.nrdc.org/sites/default/files/cost.pdf)

Due to these rising risks, major investments are required to fund projects aligned with the transition to a low carbon economy. It is estimated that by 2030, the Latin America and the Caribbean (LAC) region will require annual investments of about US\$ 50 billion.

To achieve this financing, it becomes necessary the use of innovative financial instruments, such as green bonds, which catalyze the allocation of massive resources to these projects in different industries. The financial and environmental benefits offered by green bonds have caused great interest among investors, who are therefore demanding greater transparency on the use of proceeds and environmental impacts of the projects financed by the bonds, to include this information in their portfolios.

#### **Latin America and the Caribbean**

In LAC, the first green bond issuance took place in 2014 and since then thematic bond market has grown gradually. However, Latin American issuance represented only 3% of total global green bond issuance in 2020. The total value issued in the region reached US \$29.7 MM in June 2021, represented by 111 issues, of which close to 50% reported use and impact of the investments, 25% certified their bond with the Climate Bond Initiative (CBI) and only 1% reported verification after issuance.

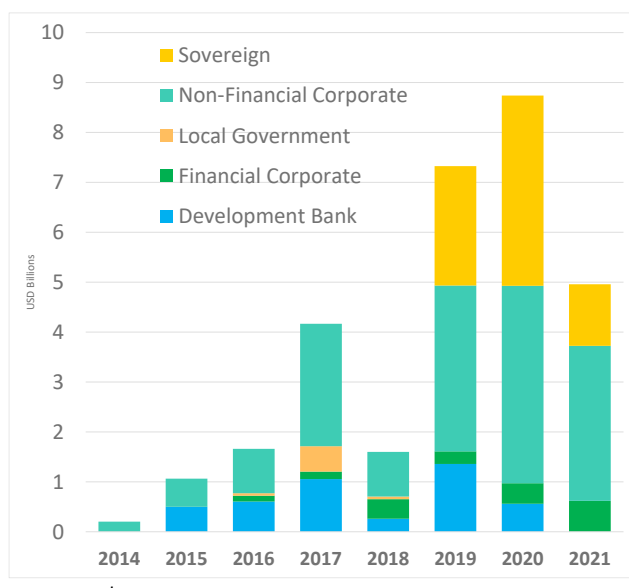

#### **Green Bonds issuance in LAC accounts for 3% of the global market**

Total US \$29 B issued by June 2021

Due to the growing demand that these instruments will have in the short term from the investor side to achieve climate change goals in the region, it is then necessary to provide greater transparency and standardization in the information reported by issuers and other agents involved, in order to establishing confidence and comparability in the market.

# <span id="page-3-0"></span>Green Bond Transparency Platform

As a result, the Inter-American Development Bank (IDB) has created the **Green Bond Transparency Platform (GBTP),** an innovative-digital solution that tracks the evolution of the green bond market in Latin America and the Caribbean (LAC), **providing transparent reporting** on the use of proceeds and environmental impact of green bonds. **Enabling comparability and confidence on the information provided by these instruments**.

The platform is a public tool, everyone can access and use the data published in this technological development. The GBTP has a specialized and dedicated team to support technical issues and requests from users.

# IDB Supporters

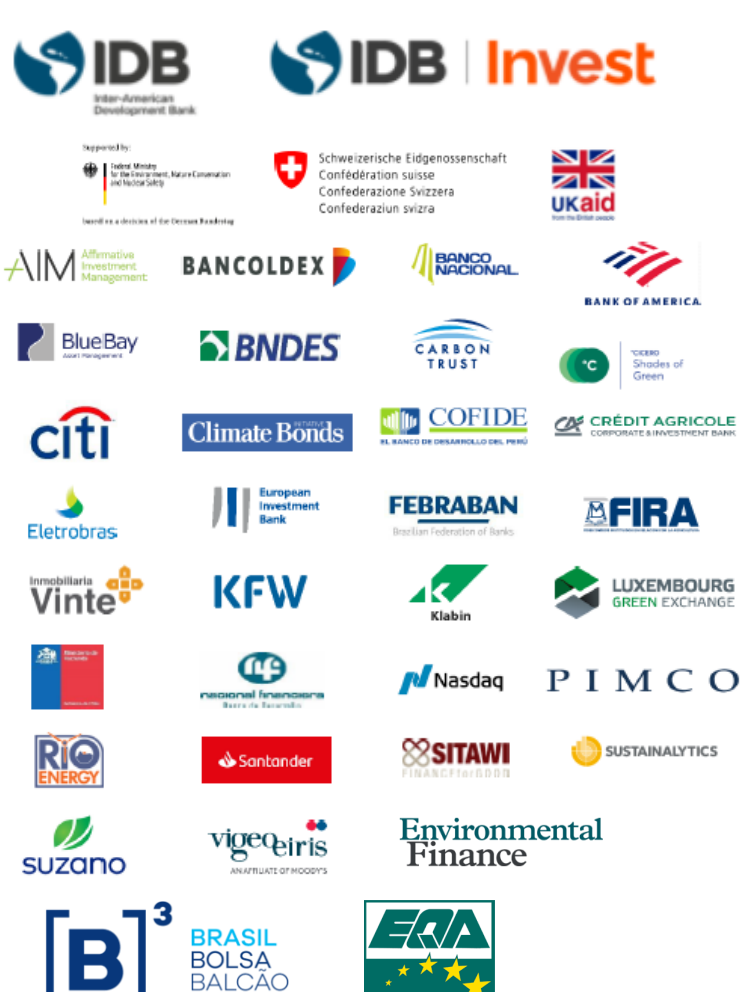

**OHSAS 18001** 

# **Green bond issuers**

Green bond issuers in LAC can report the information on the use of proceeds and impact indicators of the bond in the platform, making it available to investors, external reviewers and stakeholders. The GBTP will request information such as: issuance data; projects financed; allocation of proceeds; and impact metric of the financed projects. It is also possible to upload documents such as the Framework of the bond and request external reviewers to validate the information reported.

# <span id="page-4-0"></span>Visualization of the Platform

| ම                                                          | <b>Bonds</b>                                       | <b>GREEN BOND TRANSPARENCY PLATFORM</b><br>Principles FAQ About Us                                        |                           | Sign In                                                   |                 |                                                                                                    |
|------------------------------------------------------------|----------------------------------------------------|----------------------------------------------------------------------------------------------------|---------------------------|-----------------------------------------------------------|-----------------|----------------------------------------------------------------------------------------------------|
| <b>Bonds</b><br>FILTER BY<br><b>ISSUER LOCATION Y</b>      |                                                    | CATEGORY ▶ ISSUER TYPE ▶ CURRENCY ▶ INDICATORS ▶ ISSUANCE YEAR ▶ VERIFICATION ▶ STOCK EXCHANGE ▶          |                           |                                                           |                 | Filter for green bonds in LAC<br>under criteria such as location,<br>currency of issue, existence of<br>issue verification, etc. |
| $\Sigma$ Argentina                                         | ← Brazil<br><b>L</b> Chile                         | Costa Rica                                                                                                | Mexico                    |                                                           |                 |                                                                                                    |
| Greenhouse Gas<br>8.02m<br>0%<br>tCO2e avoided<br>VERIFIED | Energy<br>2.14m<br>0%<br>tCO2e reduced<br>VERIFIED | Energy<br>Energy<br>850<br>0%<br>1.95m<br>MW installed<br>VERIFIED<br>kWh Renewable<br>capacity<br>energy | 0%<br>VERIFIED            | Energy<br>7.35m<br>0%<br>MWh energy<br>VERIFIED<br>saving | <b>Contract</b> | <b>Environmental Impact Metrics</b>                                                                                              |
| TICKER                                                     | COUNTRY                                            | ISSUER & TYPE                                                                                             | VOLUME                    | MATURITY & ISSUANCE                                       |                 |                                                                                                    |
| <b>ARCPMA560017</b><br>ISIN                                | $\mathbf{I}$ Argentina                             | CP Los Olivos y CP Manque<br>Non-Financial Corp.                                                          | 35.2M USD                 | 02 Sep 23<br>Add<br>02 Sep 20                             |                 |                                                                                                    |
| USP14623AC98                                               | Costa Rica                                         | <b>Banco Nacional de Costa</b><br>Rica<br>Development Bank                                                | 500M USD                  | 25 Apr 21<br>Add                                          |                 |                                                                                                    |
| <b>BRATAMDBS010</b><br> G                                  | <b>← Brazil</b>                                    | Attend Ambiental S.A.<br>Non-Financial Corporate                                                          | 55M BRL<br><b>13M USD</b> | 15 Oct 26<br>Add<br>09 Oct 19                             |                 |                                                                                                    |
| BRTRPLDBS071                                               | <b>Brazil</b>                                      | CTEEP - Companhia de<br>Transmissão de Energia<br>Elétrica Paulista<br>Non-Financial Corporate            | 621M BRL<br>119.5M USD    | 15 Apr 25<br>Add<br>02 May 18                             |                 |                                                                                                    |
| <b>BRECOACRA1I9</b><br>ISIN                                | <b>Brazil</b>                                      | Suzano Papel e Celulose<br>Non-Financial Corporate                                                        | 1B BRL<br>291.7M USD      | 25 Nov 24<br>Add<br>25 Nov 16                             |                 |                                                                                                    |
| MX95FE040186<br><b>ISIN</b>                                | Mexico                                             | <b>Fondo Especial para</b><br>Financiamientos<br><b>Agropecuarios (FEFA)</b>                              | 2.5B MXN<br>128.7M USD    | 19 Oct 21<br>Add<br>23 Oct 18                             |                 |                                                                                                    |
| MX95FE040134                                               | <b>H</b> Mexico                                    | <b>Fondo Especial para</b><br>Financiamientos<br><b>Agropecuarios (FEFA)</b>                              | 2.5B MXN<br>128.9M USD    | 10 Feb 23<br>Add<br>22 Nov 19                             |                 | <b>General information about the</b><br>green bond                                                                               |
| CL0002521988<br> C                                         | <b>L</b> Chile                                     | <b>Aguas Andinas</b><br>-Financial Corporate                                                              | 2M CLF<br>81.5M USD       | 15 Mar 44<br>Add<br>11 Apr 19                             |                 |                                                                                                    |
| 31572UAF3                                                  | <b>Brazil</b>                                      | Suzano Papel e Celulose<br>Non-Financial Corporate                                                        | 700M USD                  | 17 Jan 27<br>Add<br>17 Jan 11                             |                 |                                                                                                    |
| US168863DN50<br><b>ISIN</b>                                | <b>L</b> Chile                                     | Ministry of Finance of the<br>Republic of Chile<br>Soverelan                                              | 1.5B USD                  | 27 Jan 32<br>Add<br>27 Jan 20                             |                 |                                                                                                    |
| XS1843433639<br>ISIN                                       | <b>E</b> Chile                                     | Ministry of Finance of the<br>Republic of Chile<br>verelan                                                | 2B EUR<br>2.2B USD        | 02 Jul 19<br>Add<br>02 Jul 19                             |                 |                                                                                                    |
| CL0002435833<br><b>ISIN</b>                                | <b>L</b> Chile                                     | <b>Aguas Andinas</b><br>-Financial Corporate                                                              | 1.5M CLF<br>59M USD       | 14 Mar 25<br>Add<br>18 Apr 18                             |                 |                                                                                                    |
| US168863DL94<br><b>ISIN</b>                                | <b>L</b> Chile                                     | Ministry of Finance of the<br>Republic of Chile<br>Soverelan                                              | 2.3B USD                  | 25 Jan 50<br>Add<br>17 Jun 19                             |                 |                                                                                                    |

*Illustration 1. GBTP home page* 

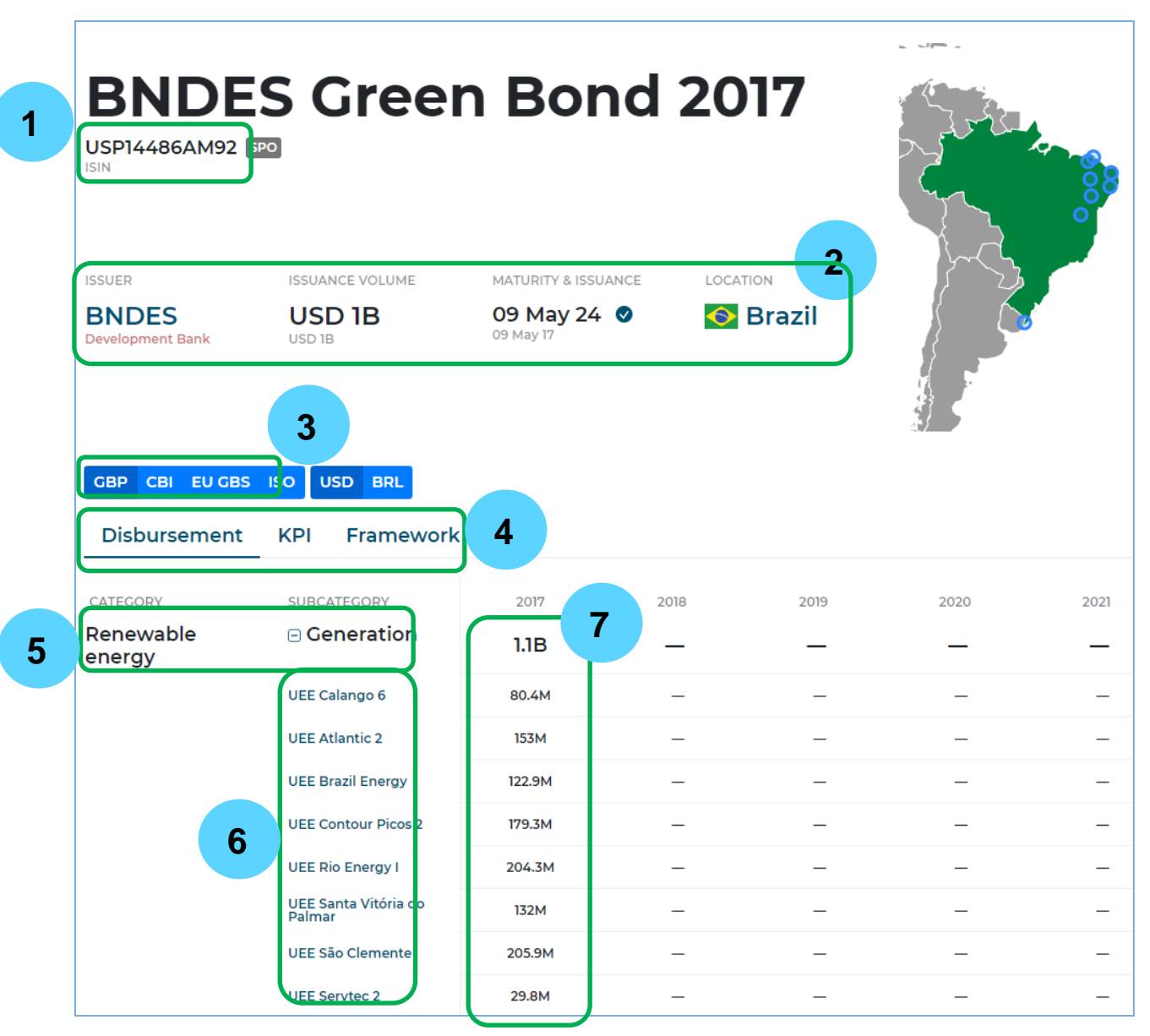

*Illustration 2. Bond display and general information* 

- 1. ISIN/CUSIP/TICKER code to identify the bond.
- 2. Bond issuance data, issuer, amount disbursed, maturity and issuance of the bond and country of issuance.
- 3. Project categories under different taxonomies (CBI, GBP, EU GBS, ISO).
- 4. Reporting information regarding:
	- a. Allocation of proceeds and disbursements
	- b. Environmental impact metrics
	- c. Bond Framework
- 5. Categories and subcategories of financed projects under the taxonomy selected in section 3.
- 6. Eligible projects financed by the bond.
- 7. Data (amount and date) of distribution (allocation in the black square) and disbursement of the bond resources in the eligible projects.

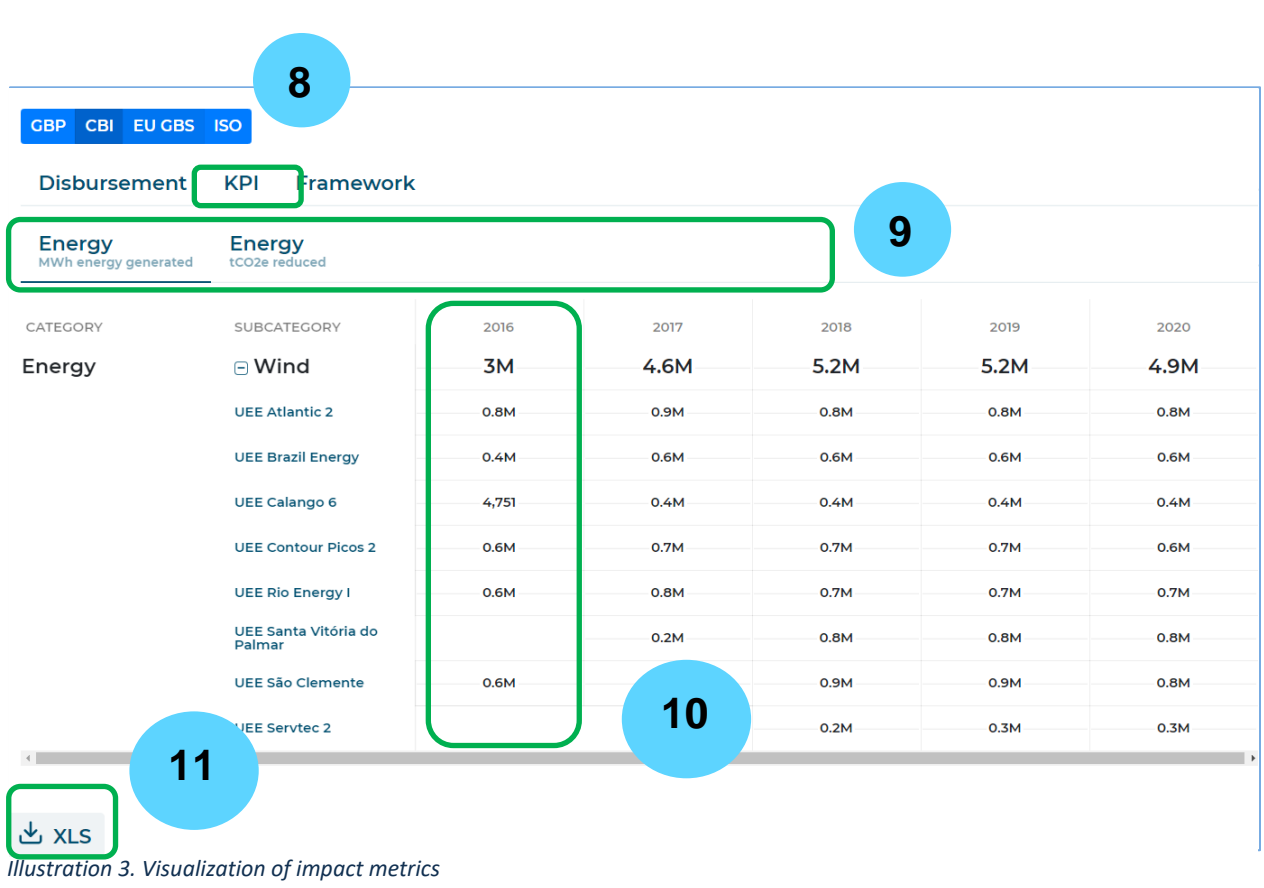

- 8. Area with impact metrics information.
- 9. KPIs measured.
- 10. Data on the environmental KPI selected in section 9 for each project financed by the bond for a specific period.
- 11. Button to export all the information related to the bond to an Excel file in xls format.

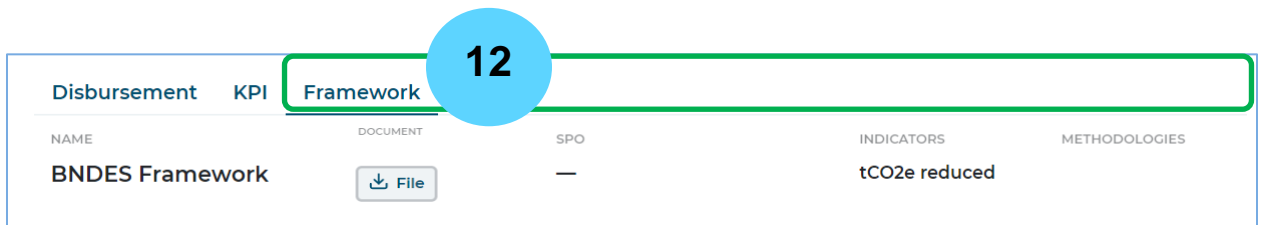

*Illustration 4. Visualization of the Bond Framework area* 

12. Area where it is possible to find summarized information of the Framework and the document.

# <span id="page-7-0"></span>Upload a green bond in the GBTP

For uploading one or more bonds in the platform, please follow these steps:

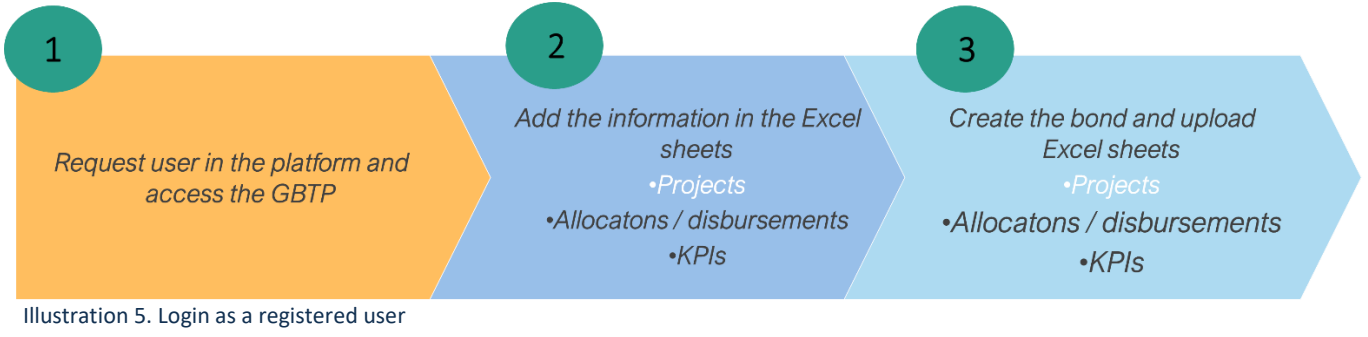

# <span id="page-7-1"></span>1. Request user and access in GBTP

## <span id="page-7-2"></span>1.1. Access to GBTP

The GBTP can be accessed in [www.greenbondtransparency.com.](http://www.greenbondtransparency.com/) To upload bonds, enter the website, read and accept the terms and conditions of use.

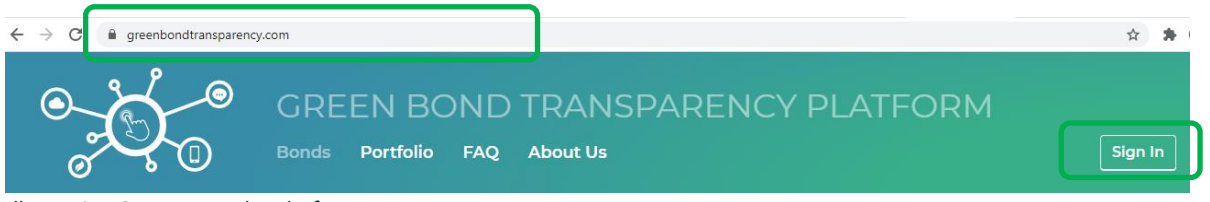

*Illustration 6. Access to the platform* 

Click on "Sign in" and enter with a corporate email and password.

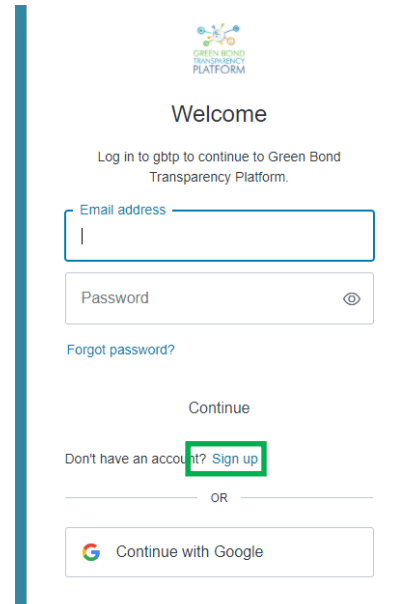

*Illustration 7. Registration to the platform* 

In order to be able to import the bond information and publish it, it is necessary to make a request to the support team. The request is made by clicking on "User Profile" and click on "User Request" from the drop-down list as shown in Illustration 8.

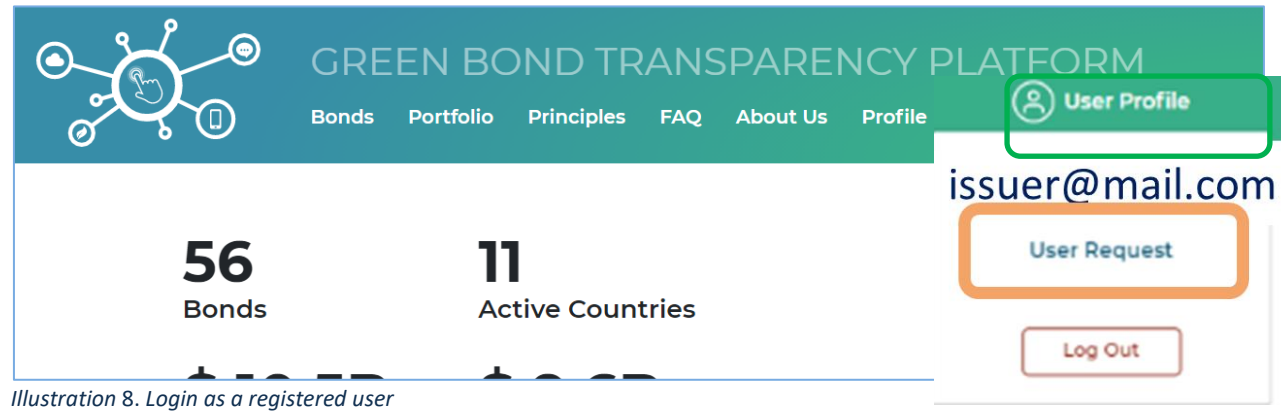

Requests are listed according to the needs of the user. To upload bonds, select the request "**Apply for the role of issuer to publish my bonds on the platform**", type in the name of the issuer, jurisdiction and type of user. Then the support team can verify the corporate identity entered and provide access within 24 hours.

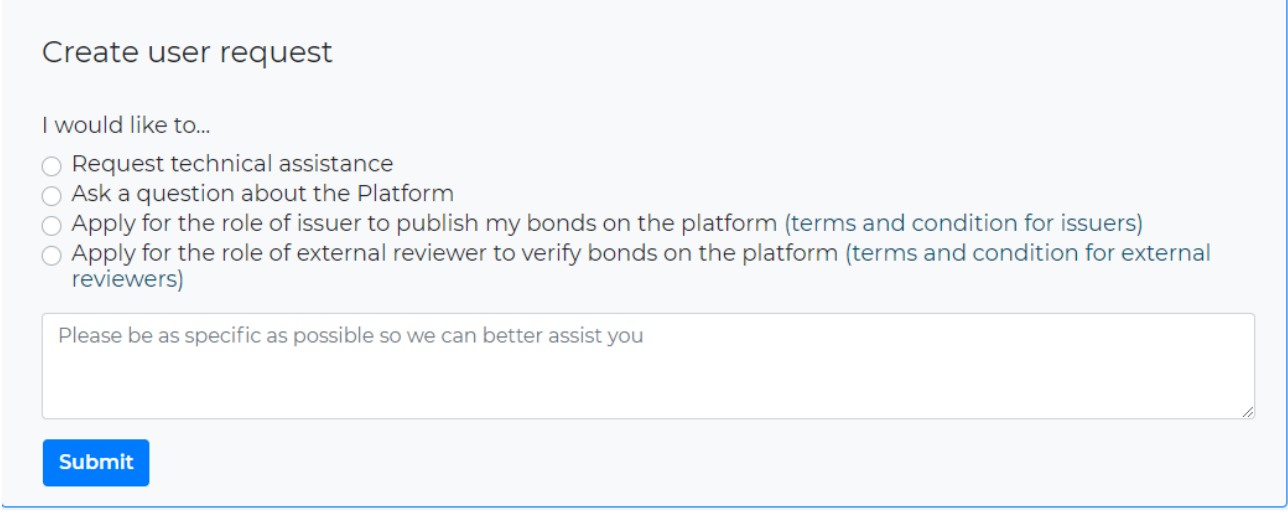

*Illustration 9. Request for access as an issuer* 

## <span id="page-9-0"></span>1.2. Log-in as issuer

When accessing the GBTP as a "Green Bond Issuer" and logging in with the registered email address, the website displays the terms and conditions of use, which must be read and accepted. Then a window similar to the following will be displayed:

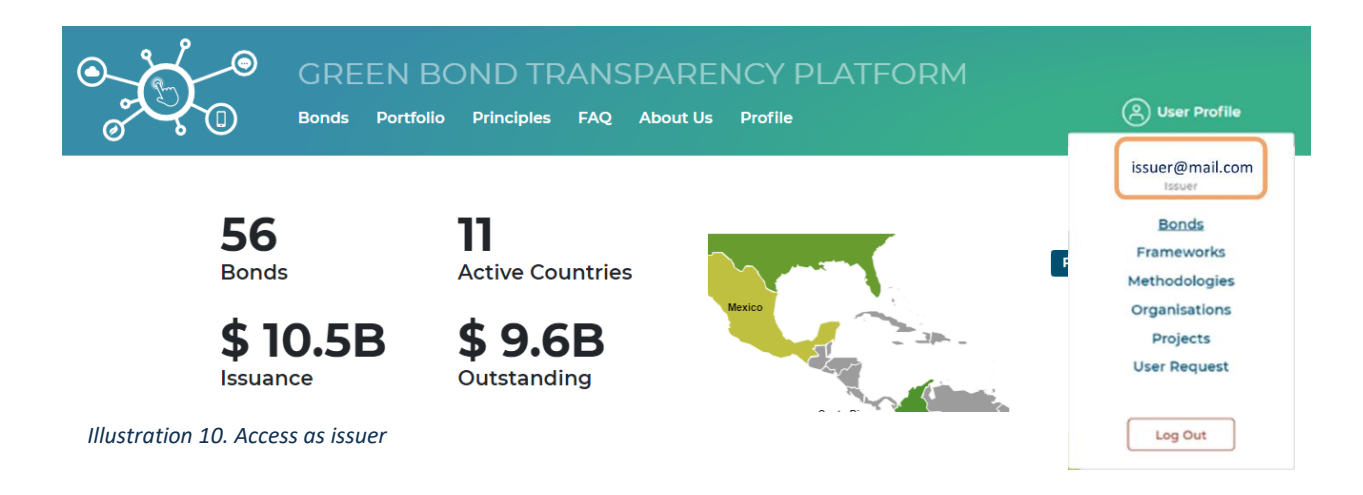

It is now possible to view the work options in the space of the issuer.

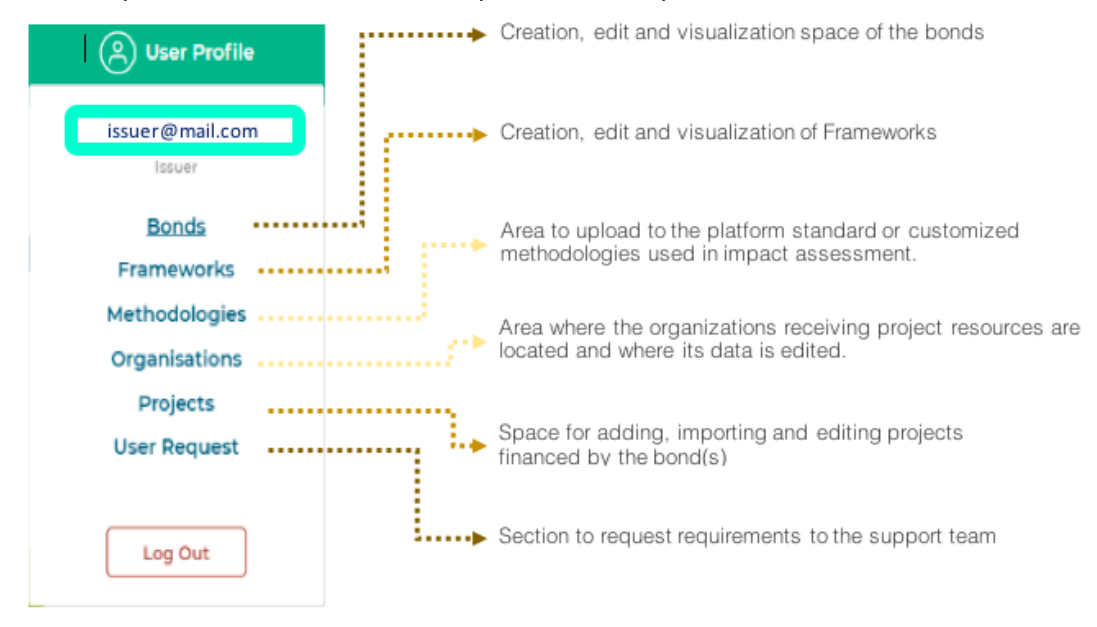

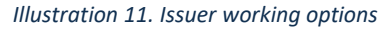

# <span id="page-9-1"></span>2. The excel templates: reporting data

Upon receiving access to the request for issuer-account, the issuer will find the three Excel templates to complete with information on eligible projects, use of proceeds and impact metrics in the "Resources-page" in the GBTP. Figure 12 shows the three templates features.

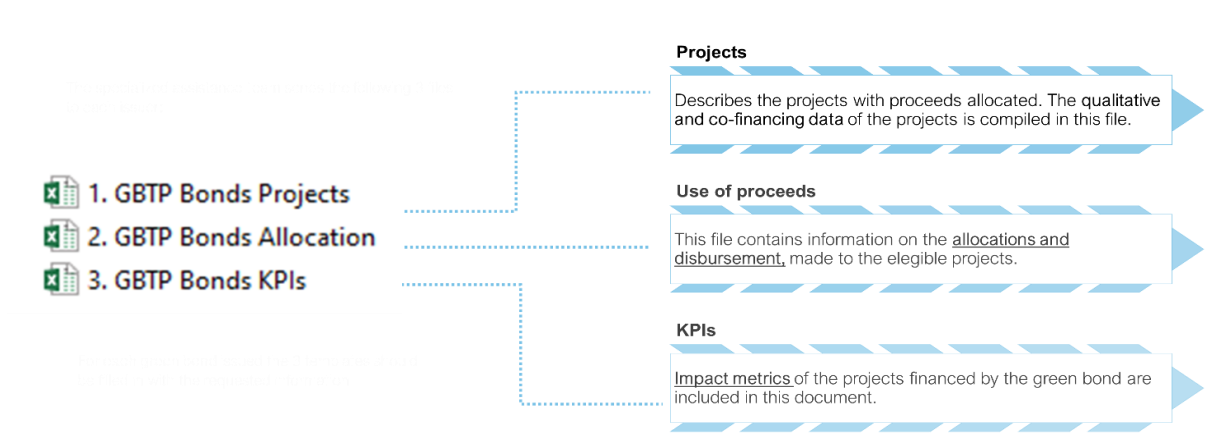

*Illustration 12. Templates with bond information.*

## <span id="page-10-0"></span>2.1. Projects Excel

Open the file "*1. GBTP Bonds Projects EN"* and go to the sheet "Projects".

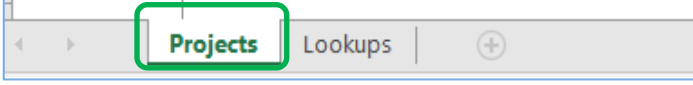

Each row presents the information of a different project. In case there is only one project, only the fields of the first row corresponding to the project are filled in. In case there are 2 or more projects, the information of each one is completed in different rows from top to bottom. Fields marked with an asterisk (\*) are mandatory.

|   | $\mathbf{A}$  |                                          |                                 |        | G                    | н                          |                     |                                                                |                                                                                      | М   | N                      |                |
|---|---------------|------------------------------------------|---------------------------------|--------|----------------------|----------------------------|---------------------|----------------------------------------------------------------|--------------------------------------------------------------------------------------|-----|------------------------|----------------|
|   | Project name* | organisation * d'aprojects * Country * 2 |                                 | Region | Latitude   Longitude | Google<br><b>Maps Link</b> |                     |                                                                | Currency*   Project type CBI*   Project type GBP*   Refinancing*   financing         | Co- | Project<br>description | Parent project |
|   |               |                                          |                                 |        |                      |                            |                     |                                                                |                                                                                      |     |                        |                |
|   |               |                                          | Argentina<br>Barbados<br>Brazi  |        |                      |                            | BRL<br>CLF          | Energy-Solar<br>Transport - Private                            | Environmentalman<br>Biodiversity conser                                              |     |                        |                |
| 6 |               |                                          | Chile<br>Colombia<br>Costa Rica |        |                      |                            | COP<br><b>ELR</b>   | Transport - Public<br>Transport - Freight                      | Biodiversity conser<br>Biodiversity conser                                           |     |                        |                |
|   |               |                                          | Equador<br>Honduras             |        |                      |                            | MXN<br>PEN<br>LISD. | Transport - Autatio<br>Transport Water-<br>Buildings - Resider | <sup>1</sup> Clean transportatio<br>Clean transportatic<br>- Clean transportatic _ - |     |                        |                |

*Illustration 14. Project template* 

When allocations (section [2.2\)](#page-11-0) or KPI information (section [2.3\)](#page-13-0) are reported for a group of projects it is necessary to fill the table also with "Parent Project" that represents subprojects under the same project category. The name of the "Parent Project" should be placed in the first row over the subprojects and in column O, in the row of each subproject, and the number of projects related to it in column C, as shown in Illustration 15:

*Illustration 13. Project Report Sheet*

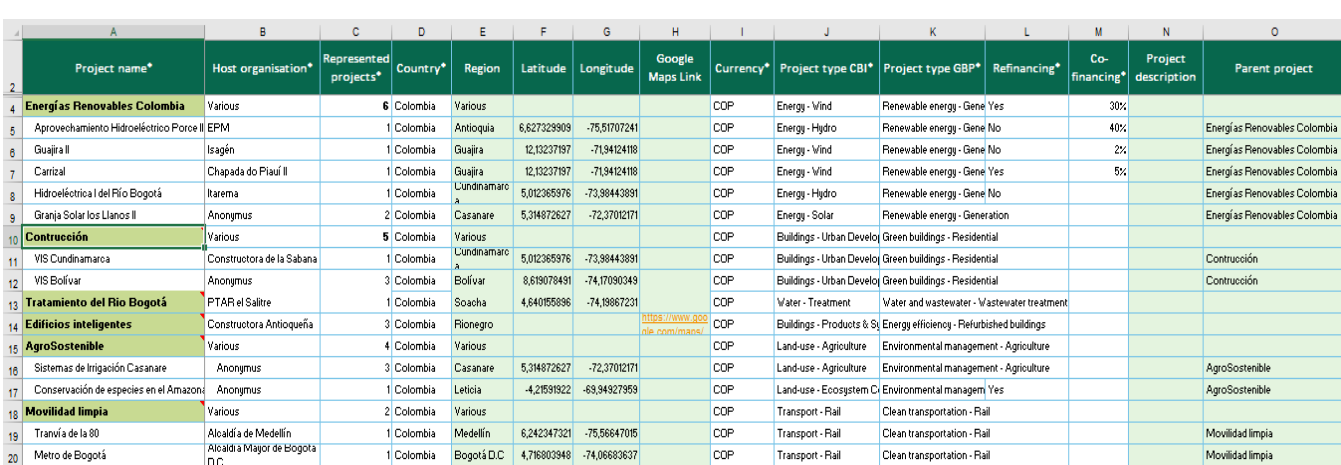

*Illustration 15. Example of the use of Parent-projects* 

#### *Table 1. Project template fields*

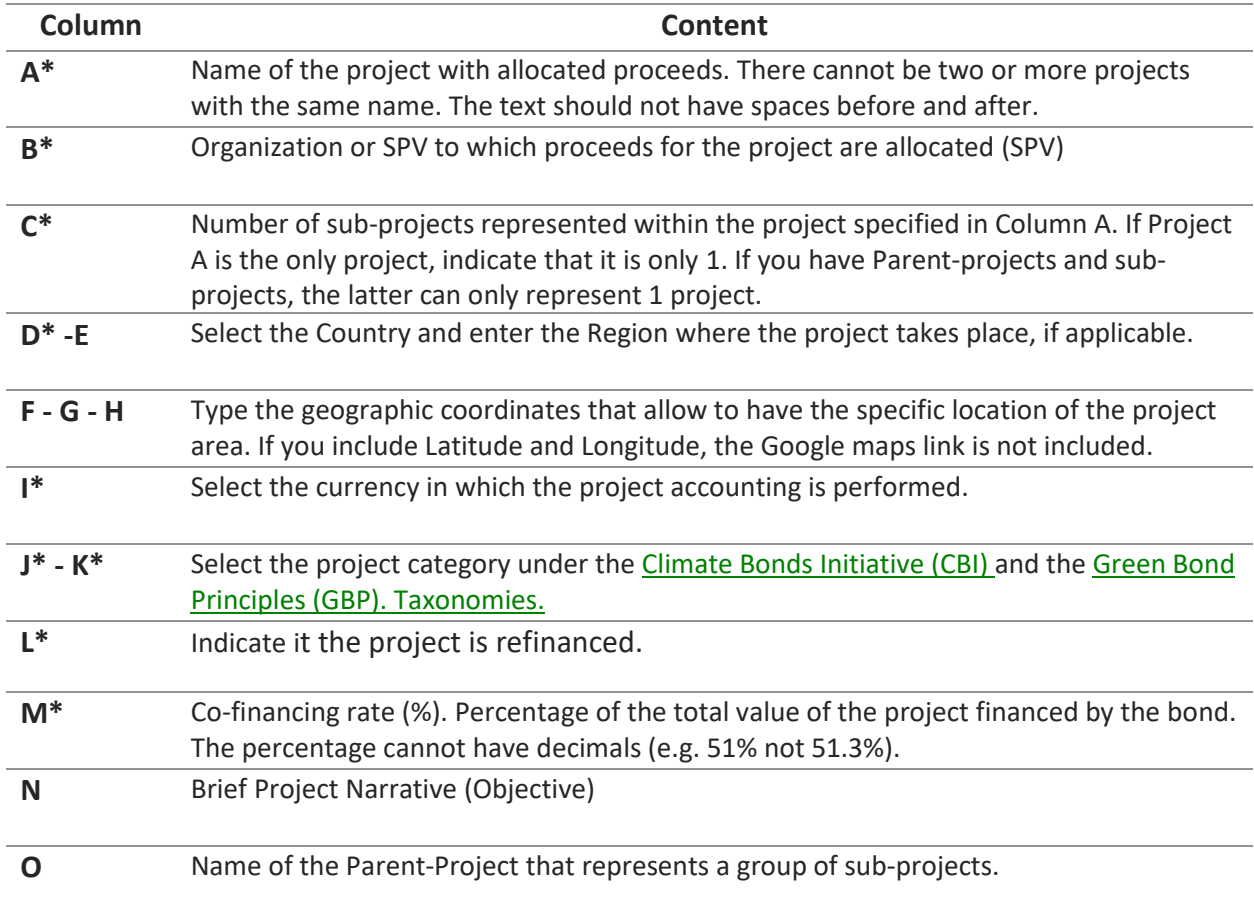

The fields with ( \* ) must be entered in order to register the projects and place them in the GBTP.

# <span id="page-11-0"></span>2.2. Allocations Excel

<span id="page-11-1"></span>Open the file "*2. GBTP Bonds Allocation EN*" and go to the sheet "Projects".

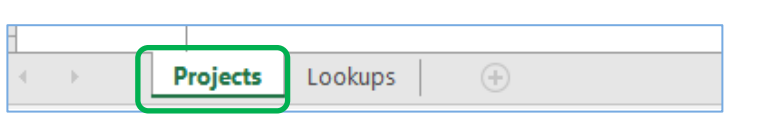

*Illustration 16. Time for reporting the allocation and disbursement of resources in projects.*

The file requires detailed information on the amount allocated to each project and the disbursements made. In this file the project names should be entered in the same format as in the template "*1. GBTP Bonds Projects EN".*

**Note:** In case "Parent-projects" have been reported in the template *"1. GBTP Bonds Projects EN"* in this template the report can be done by "Parent-projects", i.e. without the subprojects.

| $\mathbf{A}$  |                       |            |                                                                           |                    |           |                   |                                                                                    |
|---------------|-----------------------|------------|---------------------------------------------------------------------------|--------------------|-----------|-------------------|------------------------------------------------------------------------------------|
| Project name* | Allocation<br>$date*$ | Allocation | $\vert$ Allocation amount in $\vert$<br>$currency^*$ allocation currency* | Disbursement date* | reported* | in bond currency* | Disbursement Amount Disbursement amount Disbursement amount<br>in USD <sup>*</sup> |
|               |                       |            |                                                                           |                    |           |                   |                                                                                    |
|               |                       |            |                                                                           |                    |           |                   |                                                                                    |
|               |                       |            |                                                                           |                    |           |                   |                                                                                    |
|               |                       |            |                                                                           |                    |           |                   |                                                                                    |
|               |                       | USD        |                                                                           |                    |           |                   |                                                                                    |

*Illustration 17. Allocation template* 

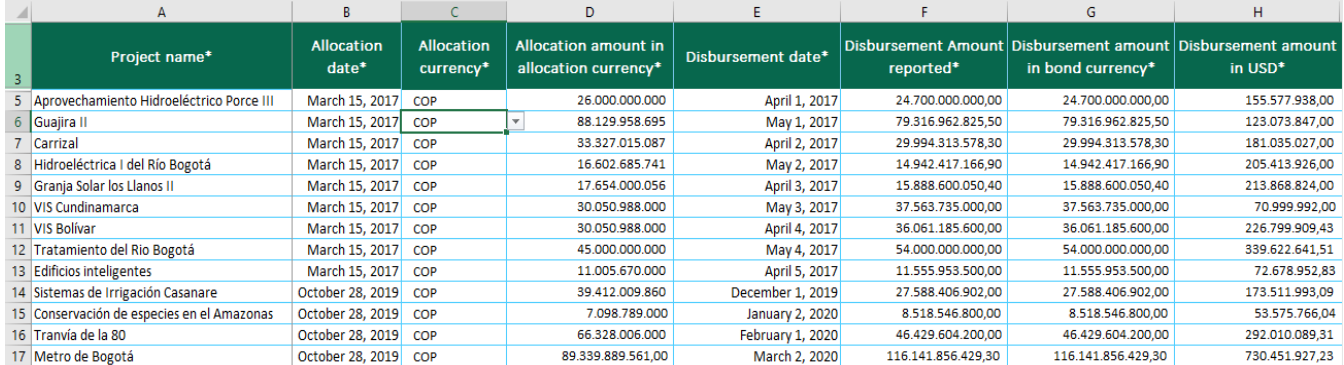

*Illustration 18. Example of allocations and disbursement of resources by project.* 

*Table 2. Contents of the Allocation and disbursements template* 

| Column         | Content                                                                                                    |
|----------------|----------------------------------------------------------------------------------------------------|
| $A^*$          | Name of the project with allocated proceeds. There cannot be two or more projects<br>with the same name. The text should not have spaces before and after. |
| $B^*$          | Date in which the issuer allocated the proceeds of the bond to the eligible project.<br>Format dd/mm/yyyy.                                                 |
| $\mathsf{r}^*$ | Currency in which the amount is allocated to the project.                                                                                                  |
| D*             | Amount of the proceeds of the bond allocated to the project, in the currency of<br>column C.                                                               |
| $E^*$          | Date in which the issuer disburses the proceeds of the bond to the eligible project.<br>Format dd/mm/yyyy.                                                 |
| F*             | Amount of the proceeds of the bond disbursed to the project, in the currency selected<br>in column C.                                                      |

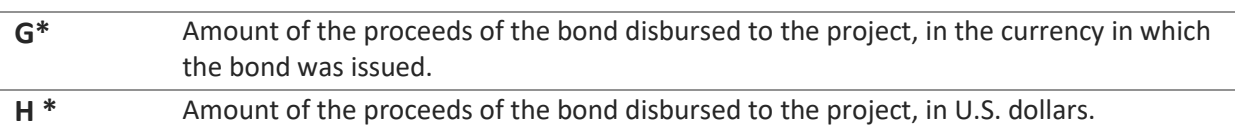

All fields must be completed in order to register the projects and place them in the GBTP.

If the bond was issued in USD and the disbursement to projects were also made in USD, column H is left empty.

When completing the template, it is recommended to be careful with the following aspects:

- Do not change the cell format
- Do not leave formulas in the cells, the platform only reads values.
- Make sure that all numbers are integers, without decimals.
- If one or more projects had disbursements in a currency other than USD, the value in column H is calculated as follows:

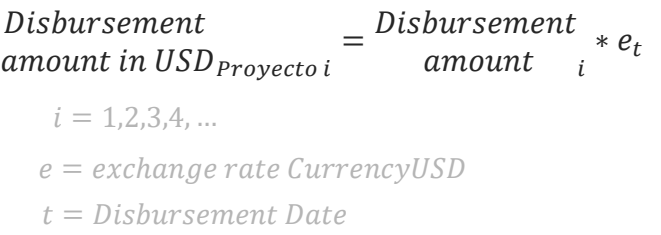

It is recommended to use the valid forex exchange rate on the day of disbursement.

## <span id="page-13-0"></span>2.3. Impact Metrics Excel

Open the file **"***3. GBTP Bonds KPI EN***"** and go to the "KPIs" sheet.

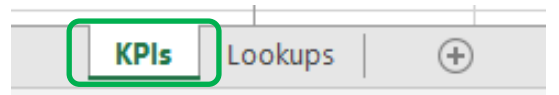

*Illustration 19. Project Allocation and Disbursement of Resources Report Sheet*

The impact metrics of the projects financed by the bond must be entered in the file.

|   | A             |              |                   |            |         |                             |                   |               |  |
|---|---------------|--------------|-------------------|------------|---------|-----------------------------|-------------------|---------------|--|
|   | Project name* | Performance  | Performance       | Indicator* | Planned | Measured Value <sup>*</sup> | Unit <sup>*</sup> | Methodology _ |  |
|   |               | period from* | period to* $\Box$ |            | value   |                             |                   |               |  |
| 4 |               |              |                   |            |         |                             |                   |               |  |
|   |               |              |                   |            |         |                             |                   |               |  |
| 6 |               |              |                   |            |         |                             |                   |               |  |
|   |               |              |                   |            |         |                             |                   |               |  |

*Illustration 20. Impact metrics template (KPI)* 

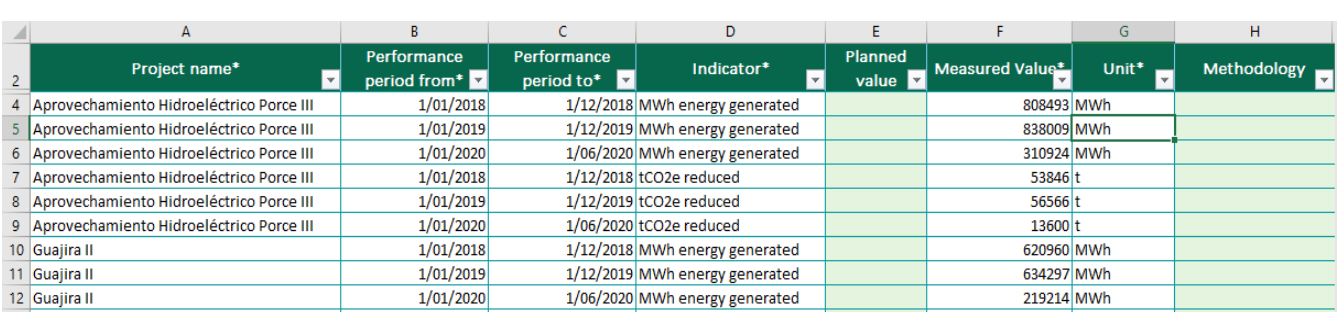

Illustration 21. Example of KPIs

#### *Table 3. Environmental Impact Metrics Template Fields*

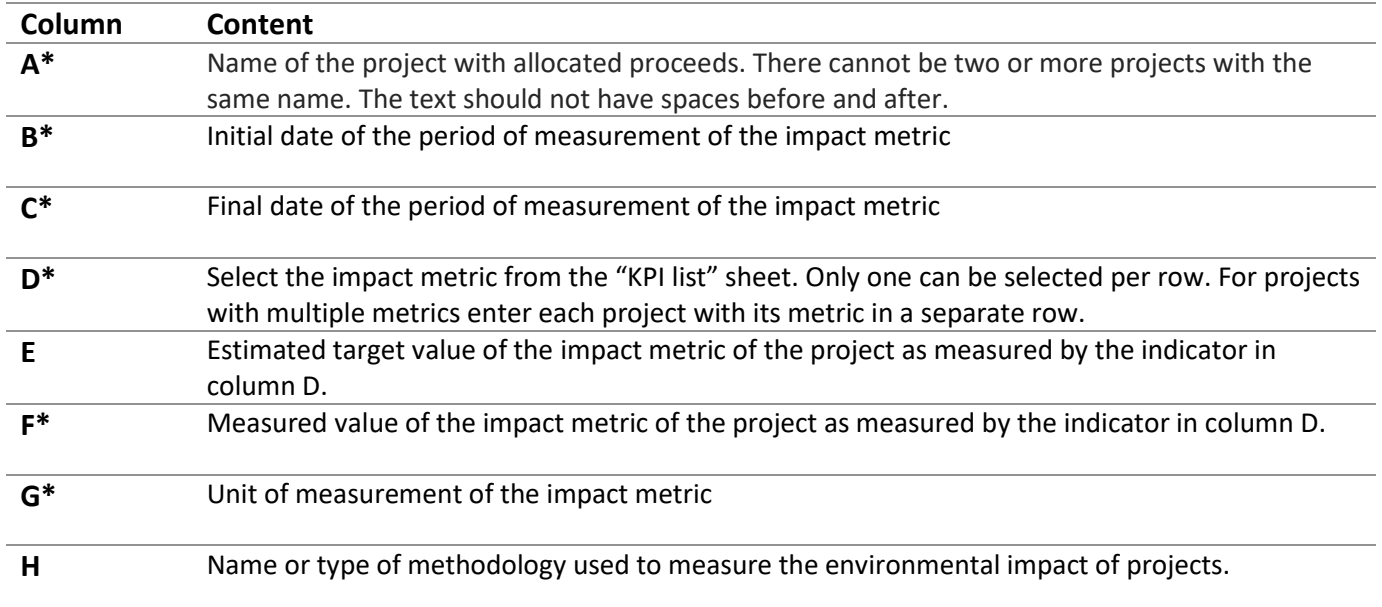

All fields with (\*) must be completed in order to register the projects and place them in the GBTP.

When the issuer cannot find a specific KPI, a request to add it or find a similar one can be submitted to the support team directly through the platform in "User Request" menu option.

# <span id="page-14-0"></span>3. Create the green bond in the GBTP

Any issuer with a green bond issued can create a bond in the GBTP. To create the basic issuance data, one does not require to upload the excel sheets. This way, issuers that do not have annual reports and impact reports can join the platform by uploading the Framework and general data.

It is possible for issuers to upload public documents regarding the Framework of the bond and documents regarding the methodology used to measure the impacts. When there is not a public document available (Framework or Methodology), the issuer can start the process in step [3.3.](#page-18-0)

#### <span id="page-14-1"></span>3.1. Import Methodology

Select the issuer's space, click on "*Methodologies*". Then enter the methodology information by clicking on "Add methodology".

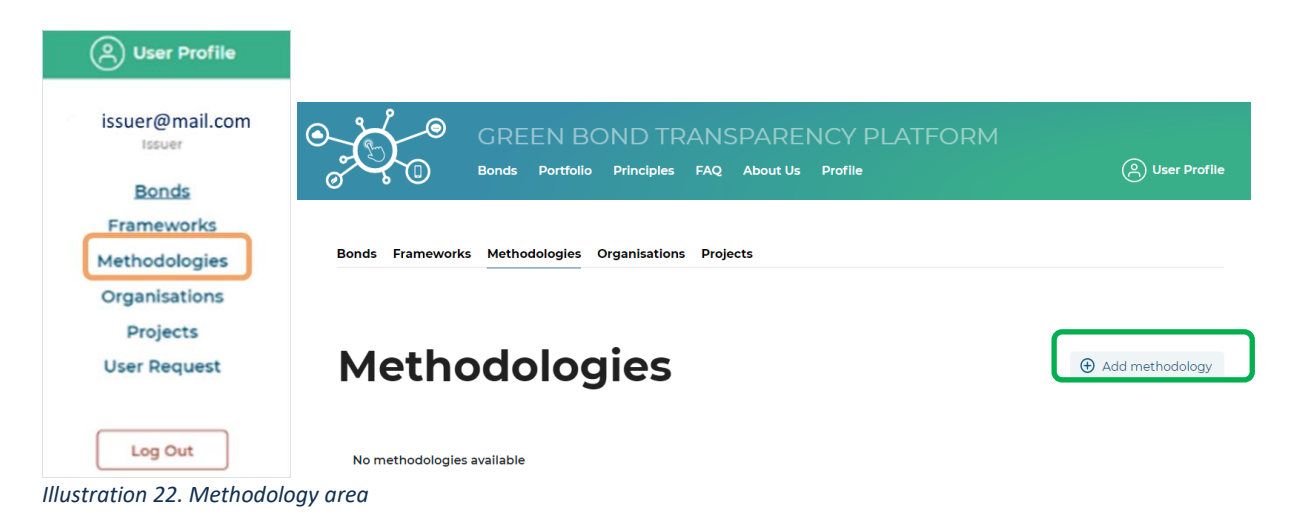

In the methodology option, the following data is requested:

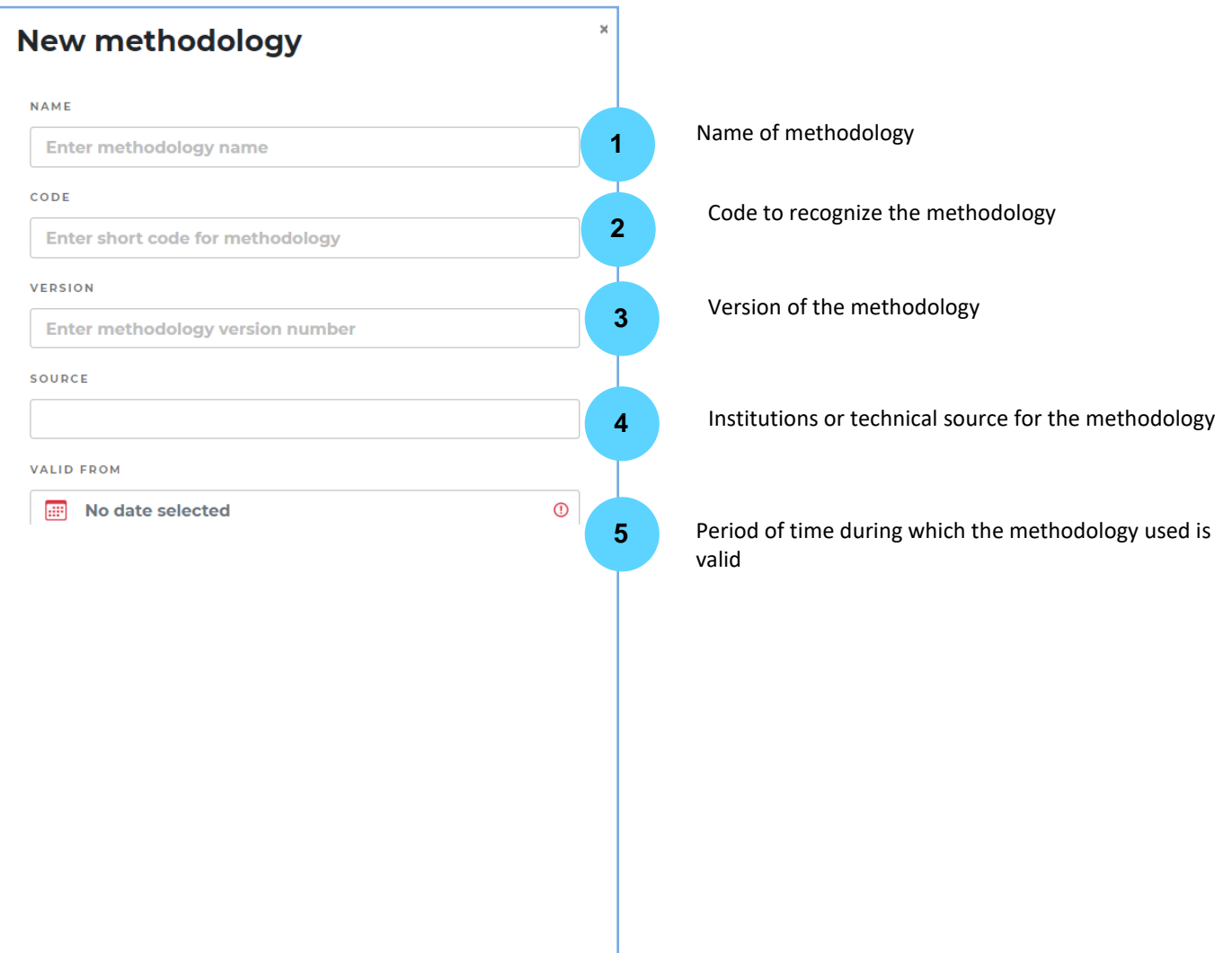

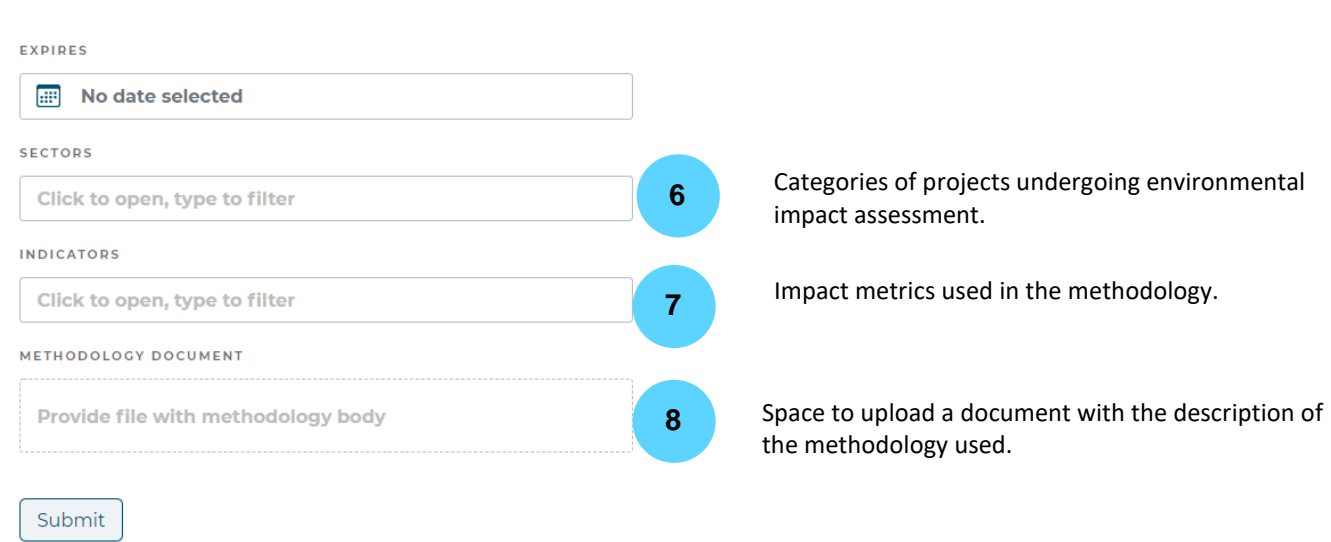

*Illustration* 23. *Entering methodology information* 

By clicking on *Submit* the information is added and the methodology is displayed in the platform as shown in Illustration 24.

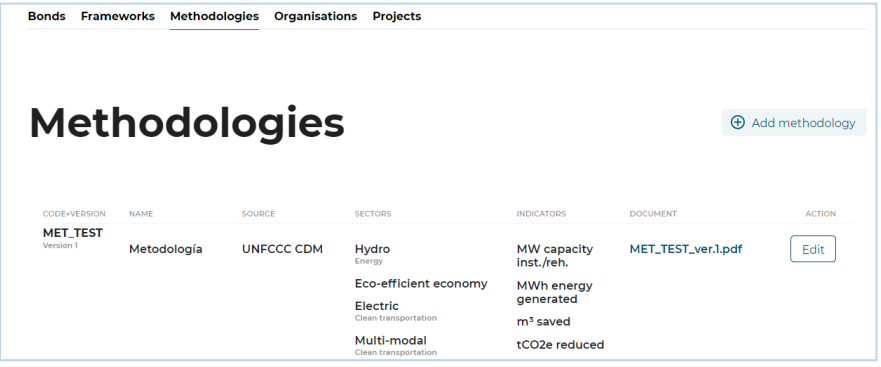

*Illustration* 24. *Visualization of the methodology created on the platform* 

## <span id="page-16-0"></span>3.2. Import Framework

When there exist a Framework of the bond and it is a public document, it is suggested to upload the document so that investors have deeper understanding on the use of proceeds and expected impacts of the projects financed by the bond. Tu upload the Framework document, select the *"Frameworks*" area and click on "Create new framework".

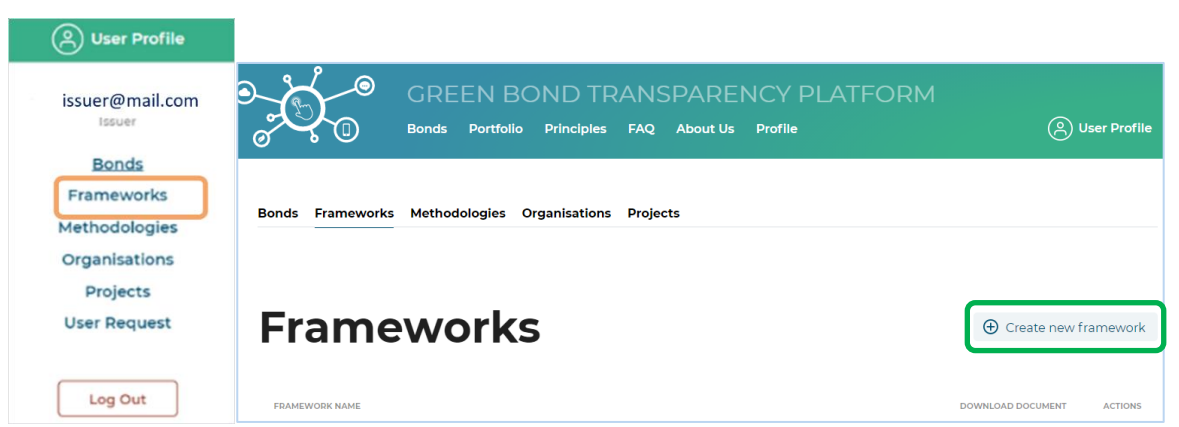

*Illustration 25. Frameworks Area* 

In the Framework option, the following data is requested:

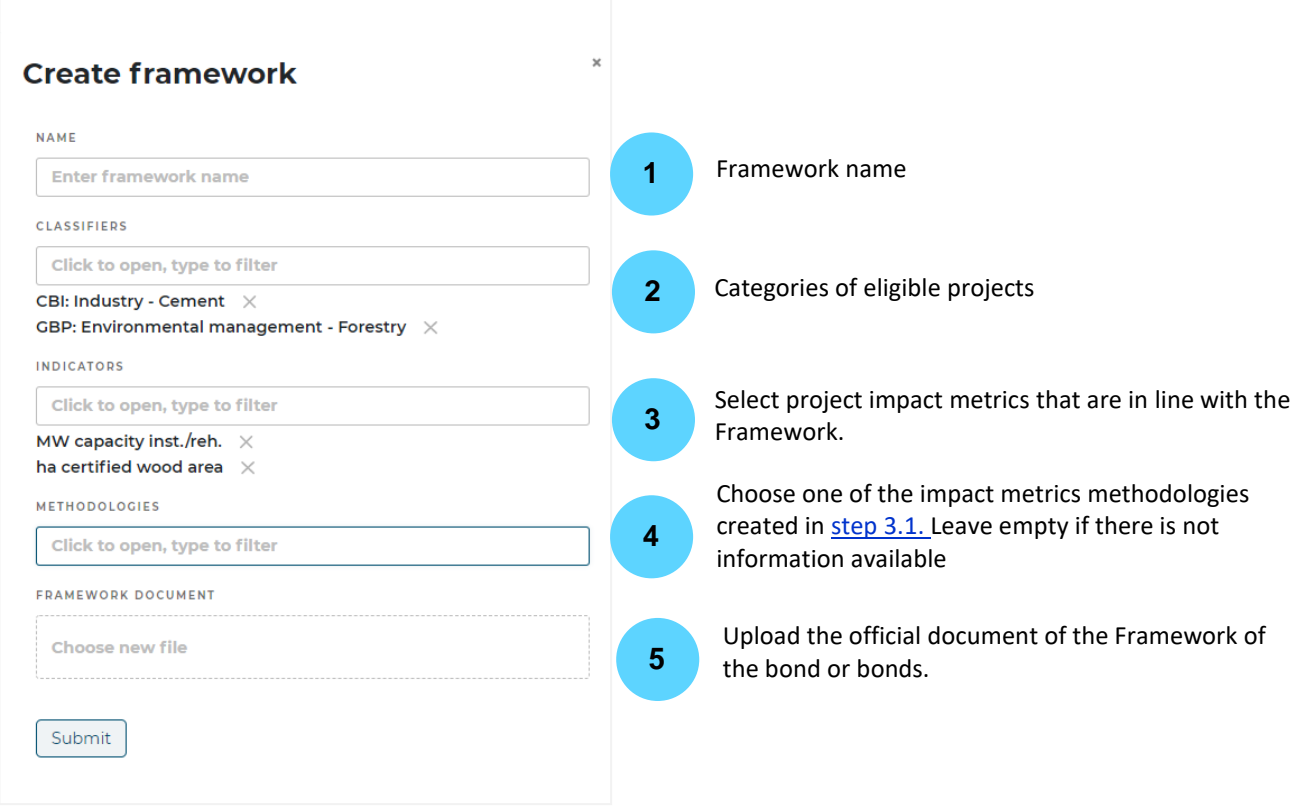

*Illustration 26. Framework information entry* 

By clicking on *Submit* the information is added and the framework is displayed in the platform as shown in Illustration 27.

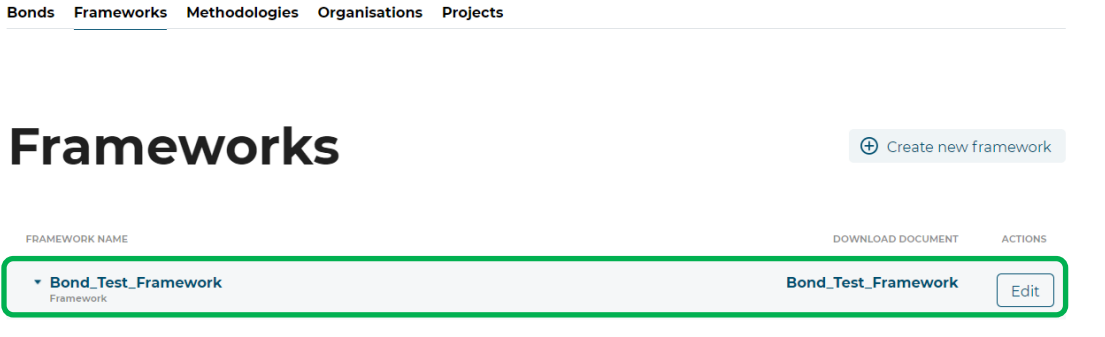

*Illustration 27. Visualization of the Framework created on the platform* 

# <span id="page-18-0"></span>3.3. Import Projects

In the "Projects" area in the issuer's space is imported the Projects Excel. All projects financed by the bond(s) created are registered on the platform.

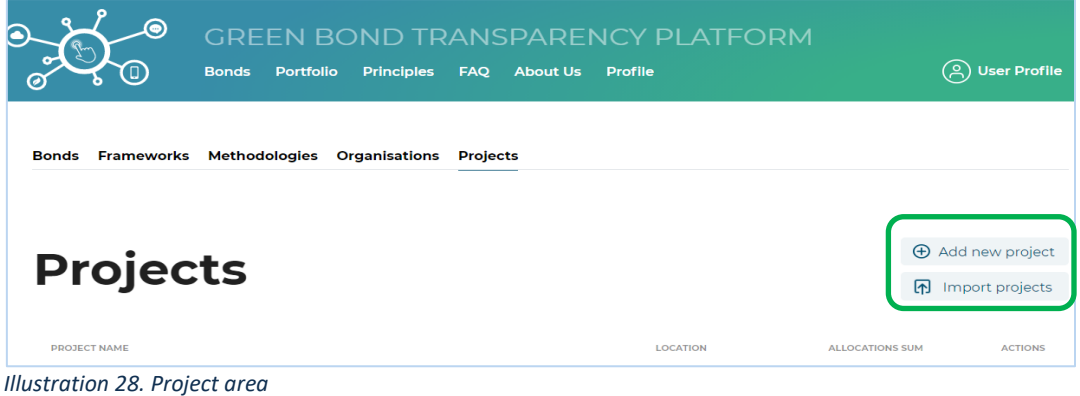

Click on "Import projects" to upload the Excel template that was completed in step [2.2.](#page-11-1) with the information of all eligible projects. Select the file **"1. GBTP Bonds Projects EN "** and click on *Submit* to upload.

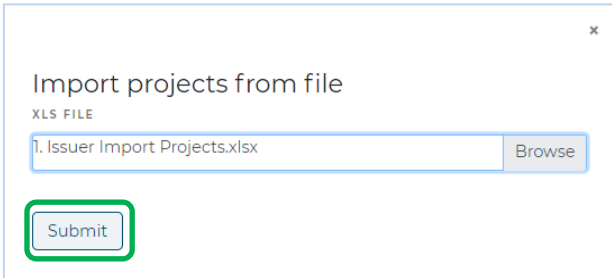

*Illustration 29. Importing projects from templates* 

The project data can be manually added to the platform by clicking on "Add new Project" and complete the respective fields.

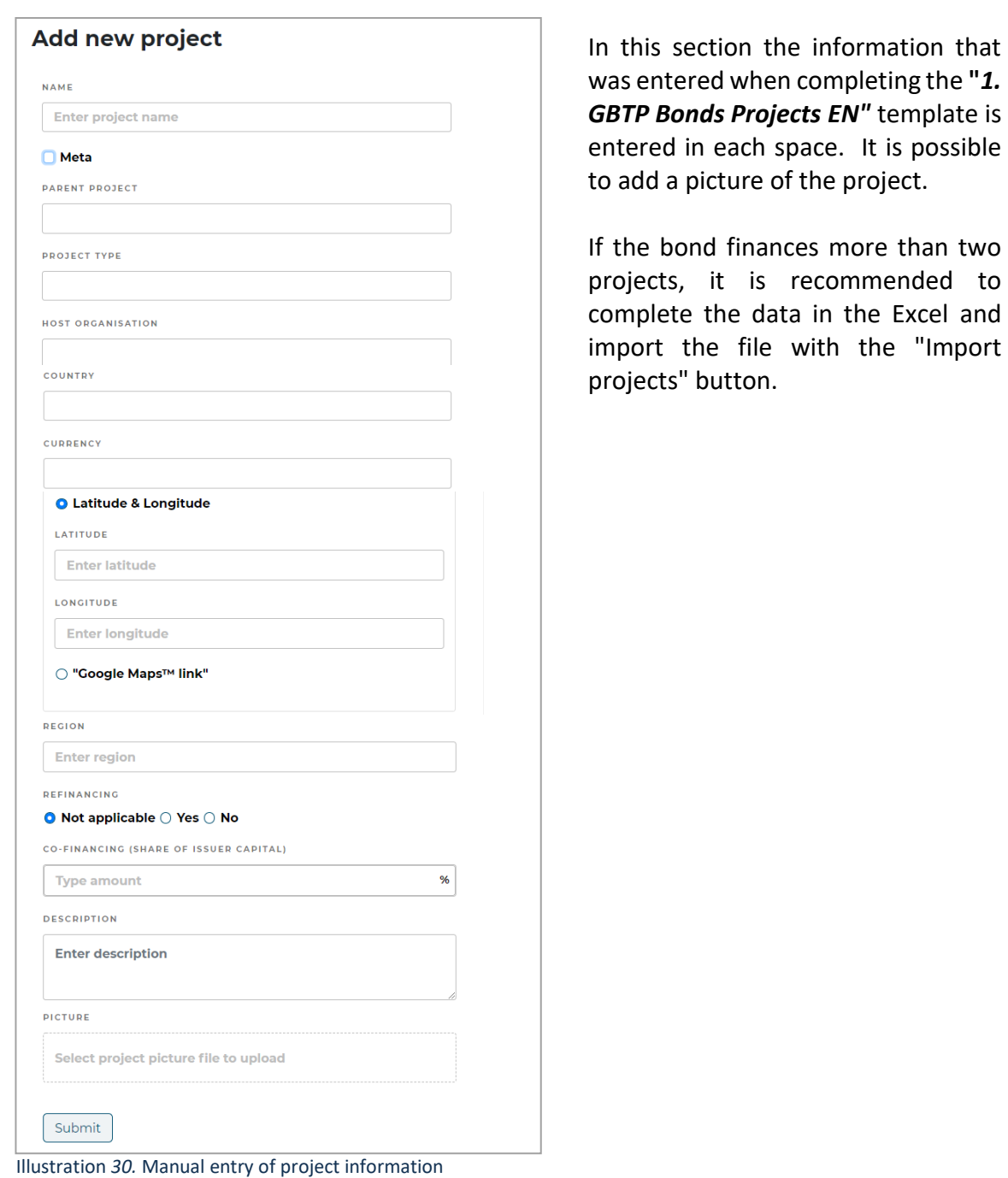

After successfully importing the projects, the projects information will display as shown in illustration 31.

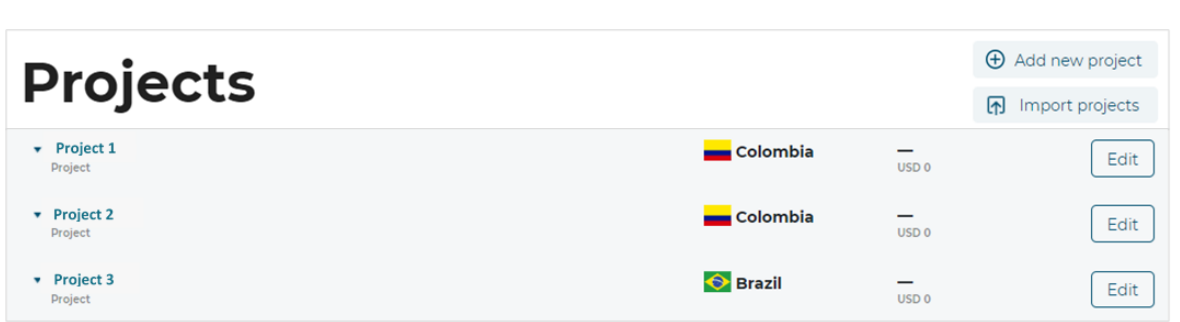

*Illustration 31. Visualization of imported/created projects on the platform.* 

At this point it is possible to edit project information by clicking on the "Edit" button on the right side of each project.

In case there are any technical problems when loading the project template, please contact our user support team via the "User Request" menu option orsending an email to our support account: [support@greenbondtransparency.com](mailto:support@greenbondtransparency.com)

## <span id="page-20-0"></span>3.4. Create the Bond

In order for the bonds to be registered in the GBTP, it is necessary to link the information imported so far and the Excel templates with the bond basic information. In the issuer's space in the "Bonds" area, click on the option "Create New Bond".

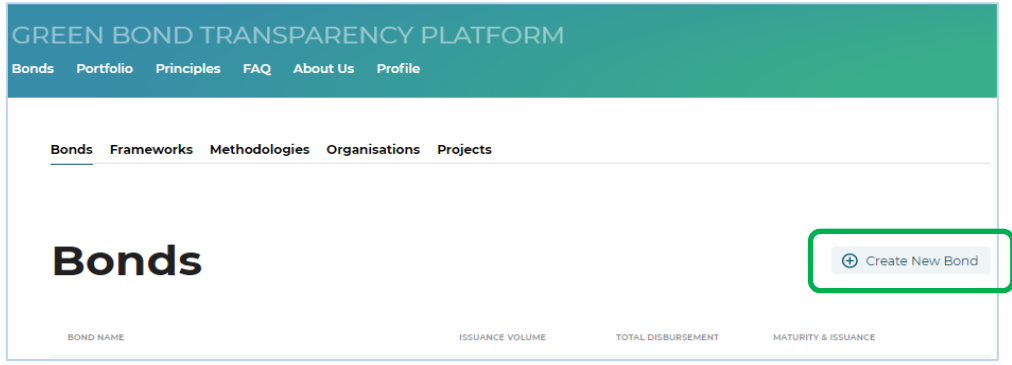

*Illustration 32. Area of the bonds created by the issuer* 

At this point the GBTP will request information related to the issuance of the bond and placement.

#### **3.4.1.**

General information such as name of the bond and bond currency. When the bond is part of a "Program" and the proceeds of the bond are jointly allocated with other bonds to the same project, it is suggested to create first a Fund-structure by clicking the checkbox "Fund".

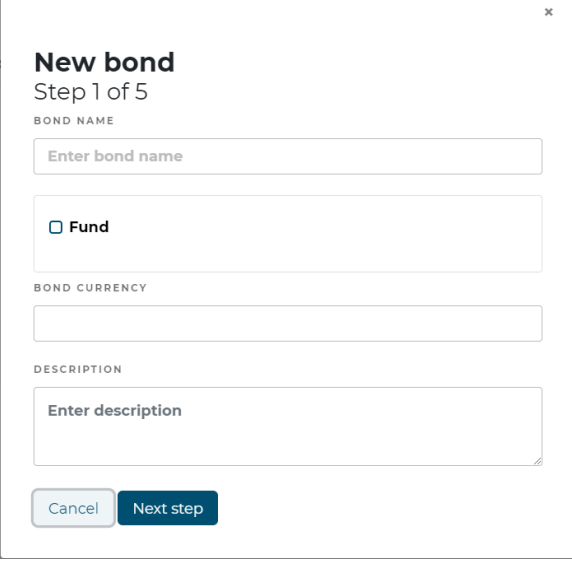

*Illustration 33. Step one for bond registration*

The Fund checkbox is left empty when the bond is not part of a "Program" or is an individual bond of the Program.

The description textbox enables issuers to give details on multi-series bonds, ISIN codes and maturities.

**3.4.2.**Information that allows the bond to be registered in the market with the unique ISIN, FIGI, CUSIP and TIKER code.

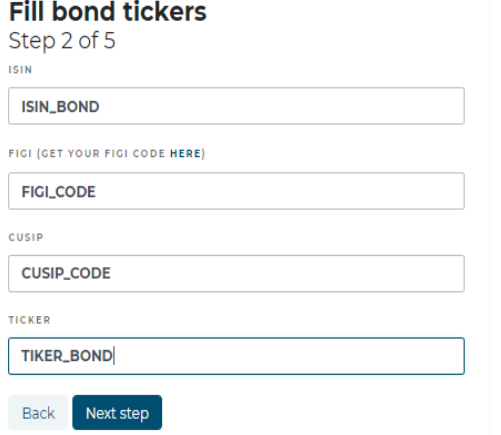

*Illustration 34. Step two for bond registration*

**3.4.3.** *This step is optional*. If a Framework was uploaded in step [3.2s](#page-16-0), click the "Select an existing framework" option and choose the desired Framework from the drop-down list.

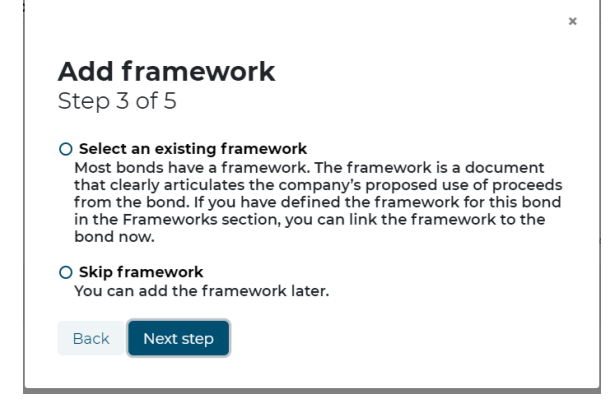

*Illustration 35. Step four for bond registration*

If a Framework was not uploaded in step [3.2](#page-16-0) select the "Skip framework" option and click on "Next step".

**3.4.4.** The platform will then request information on maturities and amounts issued. When there is multi-tranche bond with future possible tranches included, the second option is selected and the maturity date is chosen in the virtual calendar.

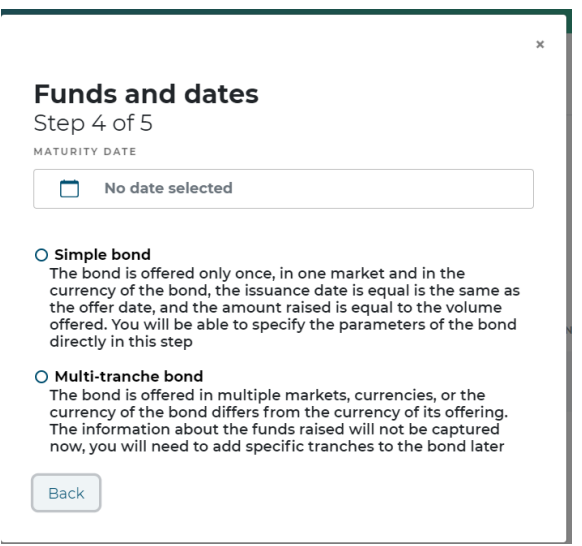

*Illustration* 36. *Step five for bond registration*

When the bond has a single tranche, the "Simple bond" option is selected and the user can add the information of the country where the bond is issued, the volume offered in the currency chosen in step 3.3.1,

the date of issuance and the volume offered in USD (calculated with the exchange rate at the date of issuance of the bond).

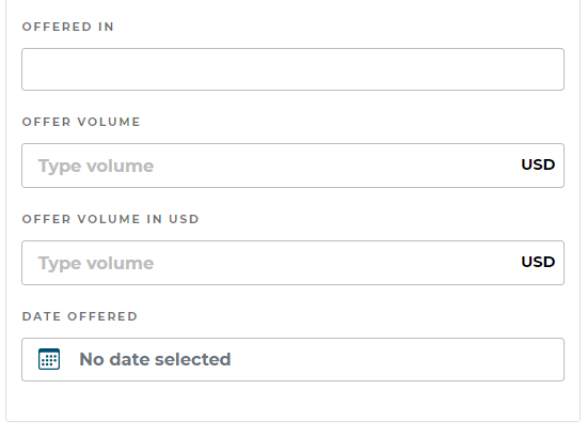

**3.4.5.** Finally, a window is displayed with all the fields filled in between steps 3.3.1 and 3.3.5 to confirm or modify any data. At the end of the review, click on "Confirm" to create the bond.

*Illustration 37. Step six for bond registration*

At the end of these steps the bond created will appear in the issuer's area as shown in Illustration 40.

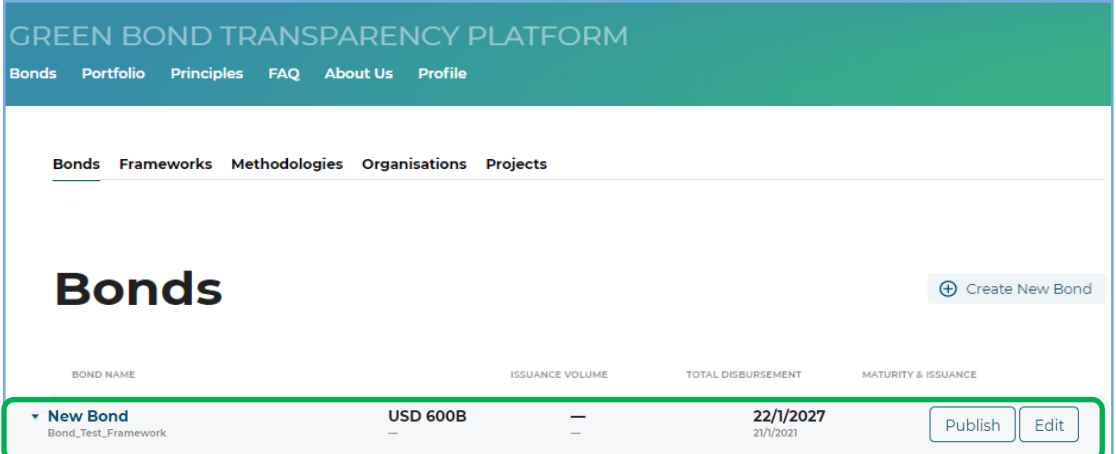

Illustration 38. Preview of the created bond

On the right side of the bond line are two options. The "Edit" button is used to edit any information of the bond. Note that the issuance date and issuance amount can not be edited. By clicking the Publish button, the bond is published in the GBTP.

By clicking on the bond name, a window will be displayed where it is possible to see the information loaded in the previous steps and four new work areas: *Allocations, Tranches, Impact reports and Verifications.* 

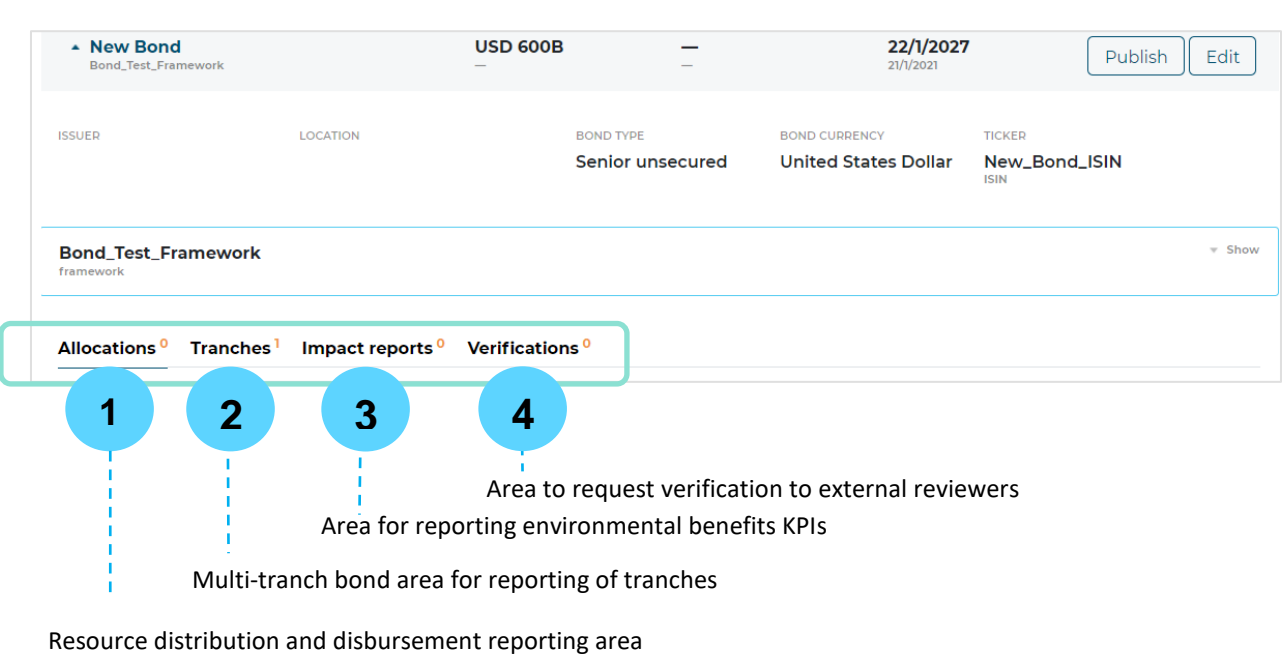

#### *Illustration 39. Bonds' distributions and impacts information entry area*

# <span id="page-23-0"></span>3.5. Import allocation and disbursement

In order for the GBTP to show the allocation of proceeds to eligible projects, the information must be entered in the First section(1): "Allocations" within the bond in Illustration 39*.*

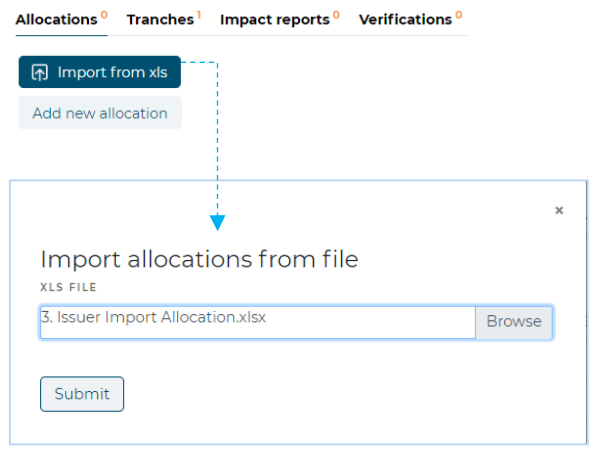

*Illustration 40. Importing resource allocation and disbursements from a template* 

Select the file **"***2. GBTP Bonds Allocation EN***"** and click *Submit* to upload.

The projects uploaded in step [3.3.](#page-18-0) are linked to the allocation information, as shown in the "Bonds" area of the issuer.

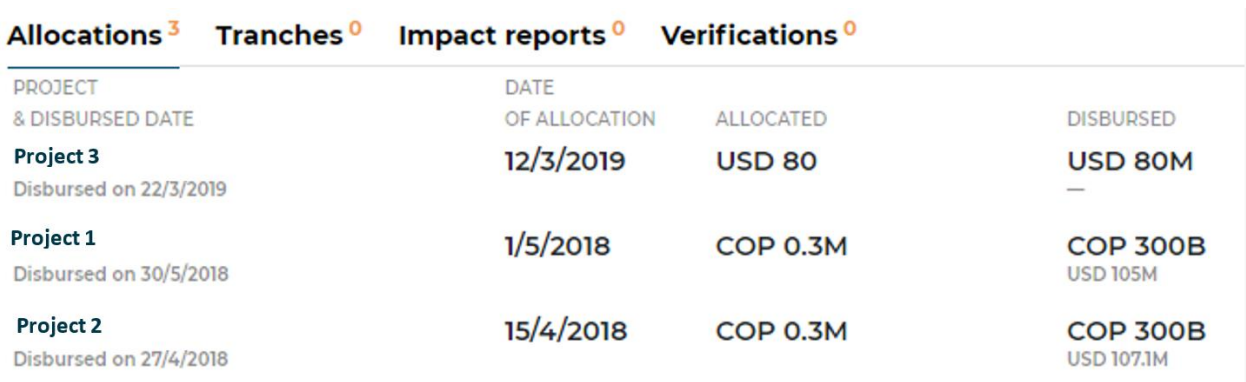

*Illustration 41. Visualization of resources by project* 

At this point each project has information on the amount allocated and disbursed in the issuance currency and in USD.

## <span id="page-24-0"></span>3.6. Tranches

Some bonds have more than 1 tranche in different currency and are issued in different dates.

**3.6.1.**When the "Simple Bond" option in step 3.4.4. is selected and the requested data is filled, the tranche data is shown as in Illustration 42.

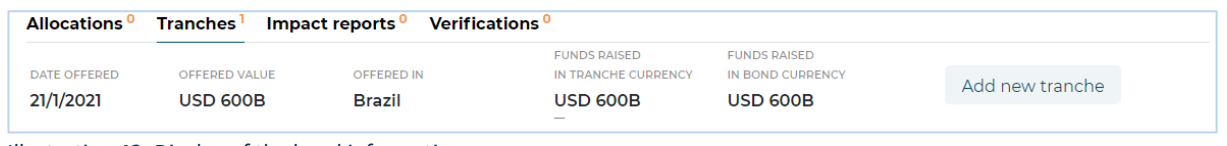

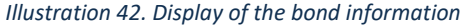

**3.6.2.** When the "Multiple tranche bond" option is selected in step 3.4.4. the information of the tranches are added manually in the second section (2): Tranches. To do so, click "Add new tranche" and fill in the information.

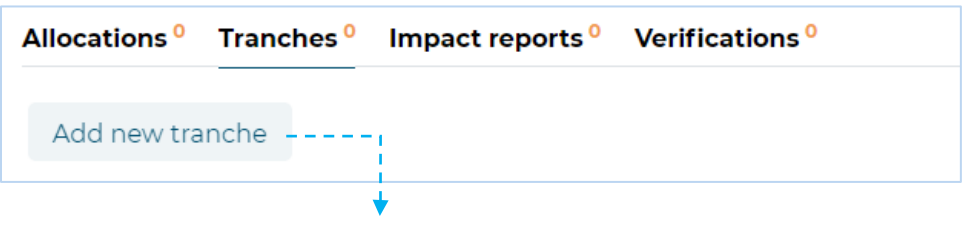

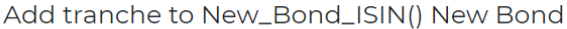

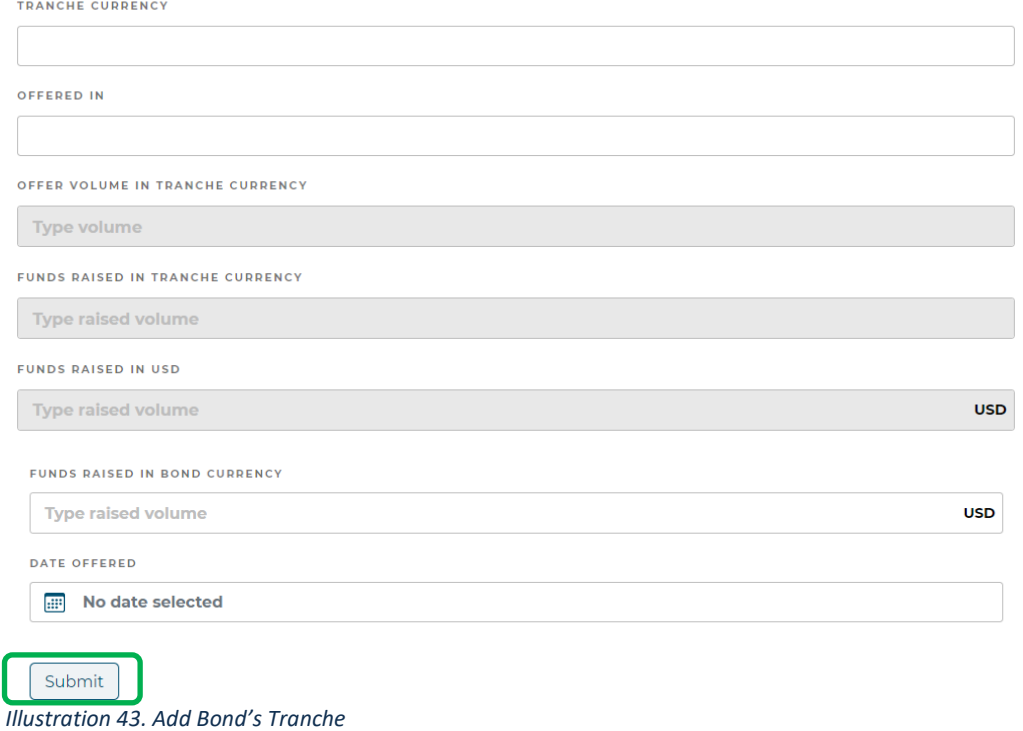

After adding the information, click on *Submit* and the new tranche will be displayed in the "Tranches" area of the bond.

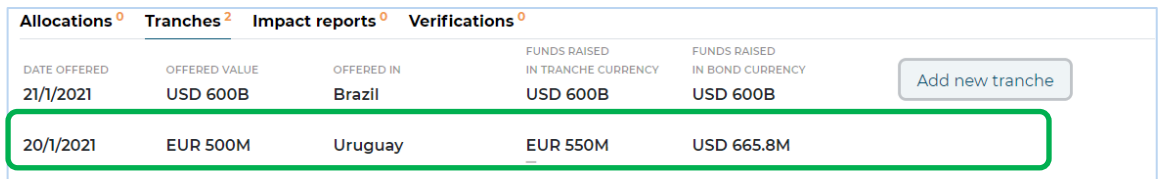

*Illustration 44. Display of the aggregated bond's tranche* 

## <span id="page-25-0"></span>3.7. Import impact metrics

In the third area of the bond, the impact metric information for each project is loaded and displayed. In this space it is only possible to enter the information by uploading the excel *"3. GBTP Bonds KPI EN" by clicking on* the button *"Import KPI reports".*

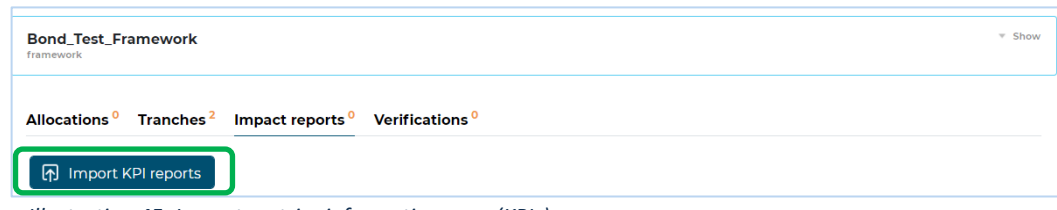

*Illustration 45. Impact metrics information area (KPIs)* 

Next, as shown in Illustration 46 in field 1 the date when the KPIs were estimated should be selected in "Planned" and the last date when the KPIs were measured is selected in "Executed". In the section 2, the last official impact report must be uploaded. In case there is not such a report, the excel file *"3. GBTP Bonds KPI EN"* is uploaded. In the section 3 the file *"3. GBTP Bonds KPI EN"* is uploaded.

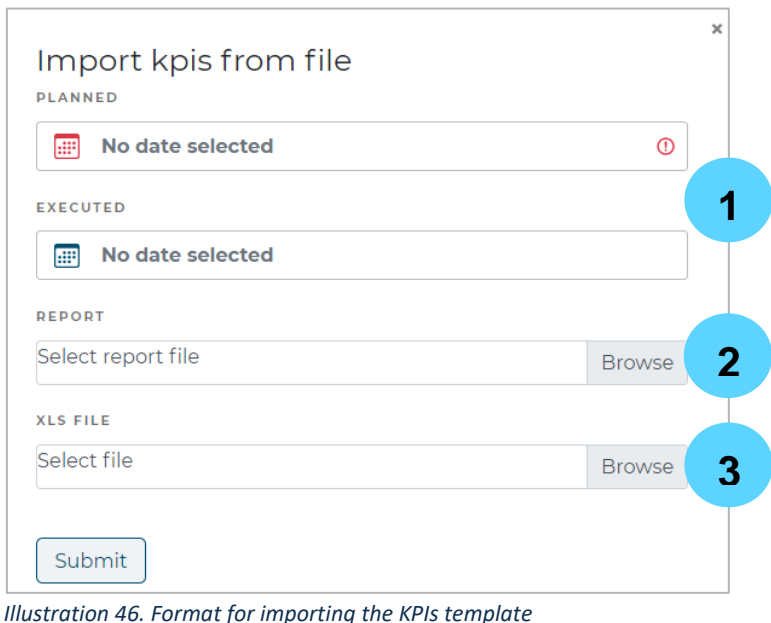

## <span id="page-26-0"></span>3.8. Verifications

This feature enables the interaction between issuers and external reviewers.

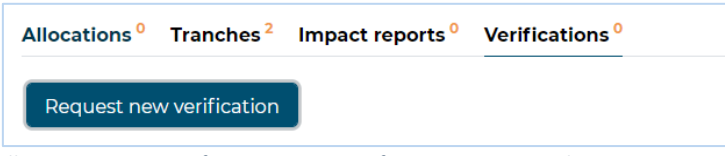

*Illustration 47. Area for requesting verifications to external reviews* 

When clicking on the *"Request new verification"* button, the following information must be completed

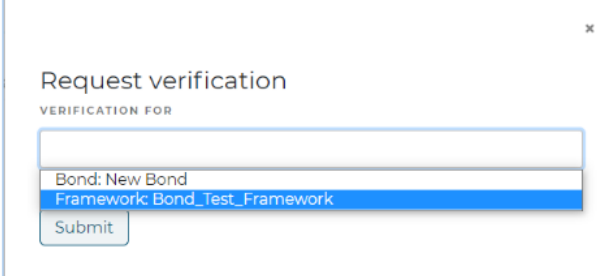

*Illustration 48. Verification request* 

It is possible to request the verification of the bond, the Framework or the impact report. By selecting the item to be verified below, a new field will appear with a drop-down list containing the verification products offered by the external reviewers registered on the platform.

After selecting the product, the platform will display a drop-down list field to select the external reviewer who previously provided the review.

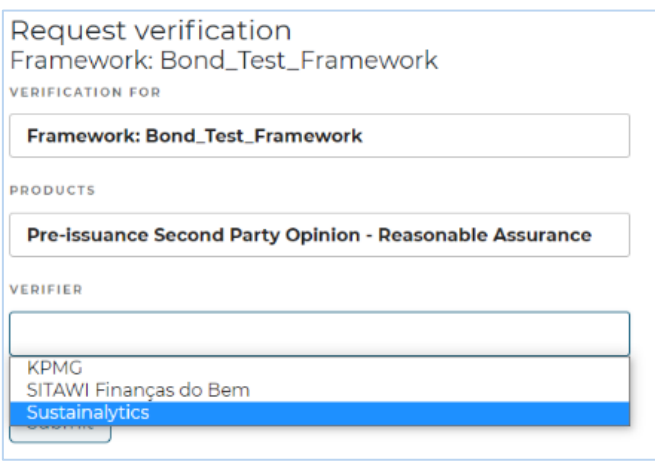

*Illustration 49. Selection of external reviewer* 

*Only reviewers who are registered as such in the GBTP will be shown, in case you do not see yours in the list you can contact him/her to inform him/her of the need to register in the GBTP or you can ask the user support team for help.*

Finally, the information is ready to request verification and is sent by clicking on *Submit.*

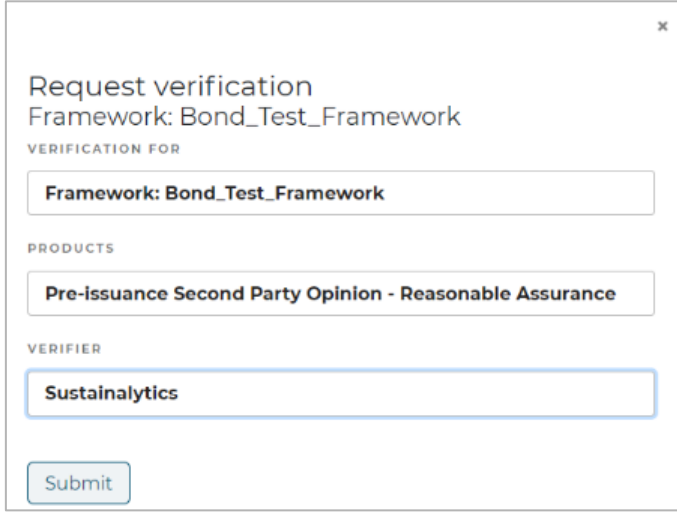

*Illustration 50. Visualization of the request to external reviewer* 

This displays the application on hold in the "*Verifications" area.*

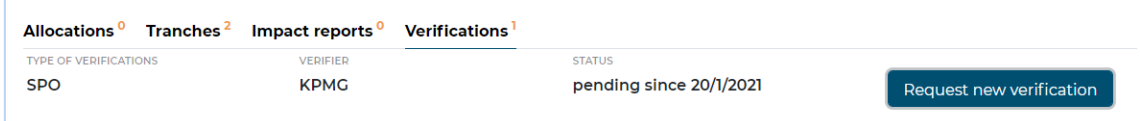

*Illustration 51. Visualization of the generated request* 

With the approval of the verification of the bond by the external verifier, the process of uploading the bond is completed. The bond will only be public after clicking the "publish" button. This can be done even before verification.

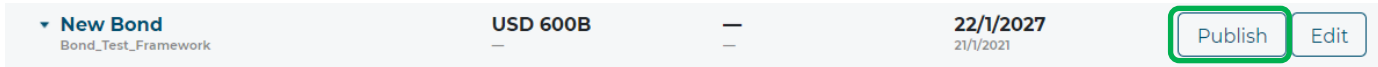

For more detailed information about the Green Bond Transparency Platform, please contact support@greenbondtransparency.com